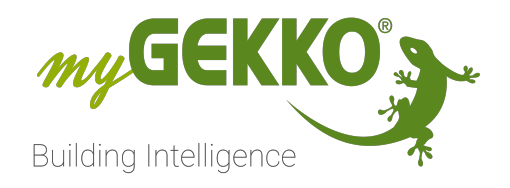

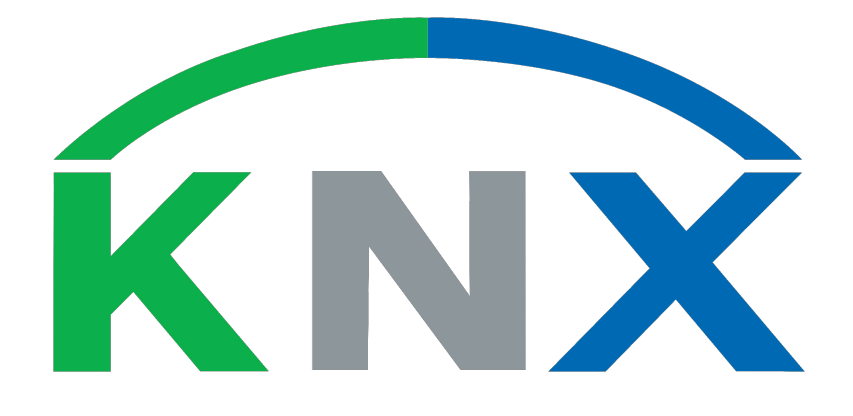

# KNX Softwarepaket

# Technisches Handbuch

## Inhaltsverzeichnis

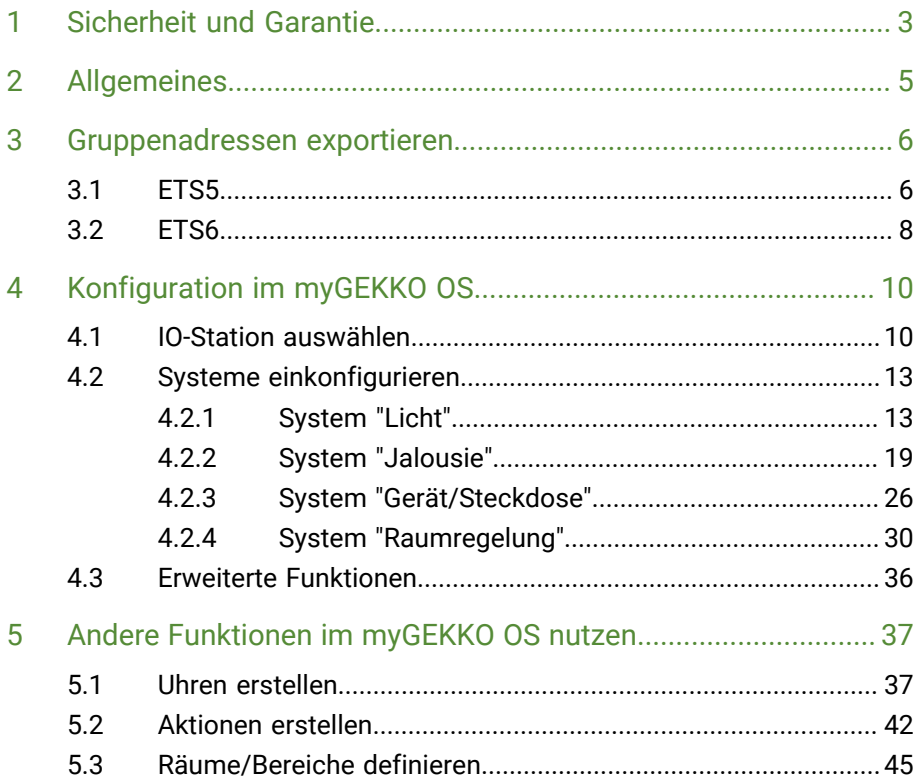

## <span id="page-2-0"></span>1 Sicherheit und Garantie

Die Geräte sind nach den derzeit gültigen Regeln der Technik gebaut und betriebssicher. Sie wurden geprüft und haben das Werk in sicherheitstechnisch einwandfreiem Zustand verlassen.

Dennoch gibt es Restgefahren. Lesen und beachten Sie die Sicherheitshinweise, um Gefahren zu vermeiden.

Für Schäden durch Nichtbeachtung von Sicherheitshinweisen übernimmt die Ekon GmbH keine Haftung.

**Verwendete Sicherheitshinweise** Die folgenden Hinweise weisen Sie auf besondere Gefahren im Umgang mit den Geräten hin oder geben nützliche Hinweise:

Hinweise in diesen Boxen sind generelle Tipps zum Text, die etwas hervorgehoben werden.

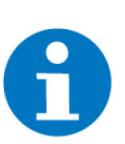

#### **HINWEIS**

Das Signalwort Hinweis kennzeichnet nützliche Tipps und Empfehlungen für den effizienten Umgang mit dem Produkt.

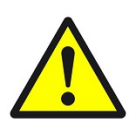

#### **VORSICHT**

#### **Gesundheitliche Schäden / Sachschäden**

Das jeweilige Warnsymbol in Verbindung mit dem Signalwort Vorsicht kennzeichnet eine Gefahr, die zu leichten (reversiblen) Verletzungen oder Sachschäden führen kann.

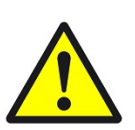

#### **WARNUNG**

**Schwere gesundheitliche Schäden**

Das jeweilige Warnsymbol in Verbindung mit dem Signalwort Warnung kennzeichnet eine drohende Gefahr, die zum Tod oder zu schweren (irreversiblen) Verletzungen führen kann.

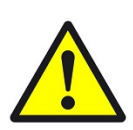

#### **GEFAHR**

#### **Lebensgefahr / Schwere gesundheitliche Schäden**

Das jeweilige Warnsymbol in Verbindung mit dem Signalwort Gefahr kennzeichnet eine unmittelbar drohende Gefahr, die zum Tod oder zu schweren (irreversiblen) Verletzungen führt.

**Sicherheitshinweise** Im Folgenden sind die Sicherheitshinweise zum in diesem Dokument beschriebenen Produkt aufgelistet. Bitte beachten Sie diese bei der Verwendung des Produkts.

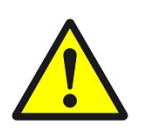

#### **GEFAHR**

#### **Elektrische Spannung !**

Lebensgefahr und Brandgefahr durch elektrische Spannung

Im Innern des Geräts befinden sich ungeschützte spannungsführende Bauteile. Die VDE-Bestimmungen beachten. Alle zu montierenden Leitungen spannungslos schalten und Sicherheitsvorkehrungen gegen unbeabsichtigtes Einschalten treffen. Das Gerät bei Beschädigung nicht in Betrieb nehmen. Das Gerät bzw. die Anlage außer Betrieb nehmen und gegen unbeabsichtigten Betrieb sichern, wenn anzunehmen ist, dass ein gefahrloser Betrieb nicht mehr gewährleistet ist.

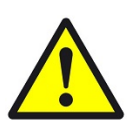

#### **VORSICHT**

#### **Geräteschaden durch äußere Einflüsse !**

Feuchtigkeit und eine Verschmutzung der Geräte können zur Zerstörung der Geräte führen.

Schützen Sie die Geräte bei Transport, Lagerung und im Betrieb vor Feuchtigkeit, Schmutz und Beschädigungen.

**Garantie** Das Gerät ist ausschließlich für den sachgemäßen Gebrauch bestimmt. Bei jeder unsachgemäßen Änderung oder Nichtbeachten der Bedienungsanleitung erlischt jeglicher Gewährleistungs- oder Garantieanspruch. Nach dem Auspacken ist das Gerät unverzüglich auf mechanische Beschädigungen zu untersuchen. Wenn ein Transportschaden vorliegt, ist unverzüglich der Lieferant davon in Kenntnis zu setzen. Das Gerät darf nur als ortsfeste Installation betrieben werden, das heißt nur in montiertem Zustand und nach Abschluss aller Installations- und Inbetriebnahmearbeiten und nur im dafür vorgesehenen Umfeld. Für Änderungen der Normen und Standards nach Erscheinen der Bedienungsanleitung ist Ekon GmbH nicht haftbar.

### <span id="page-4-0"></span>2 Allgemeines

**Verwendungszweck** Mit dem KNX Softwarepaket können Sie eine KNX Anlage visualisieren, steuern und durch weitere Funktionen des myGEKKO OS erweitern. Die Gruppenadressen eines ETS Projekts können exportiert werden und im myGEKKO OS hochgeladen werden, um als Eingabehilfe genutzt zu werden. Es können zusätzliche FLEX Elemente erworben werden, um die KNX Anlage über das my-GEKKO OS mit weiteren Geräteschnittstellen und Funktionen zu erweitern.

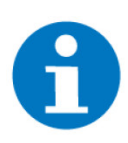

#### **HINWEIS**

Die hier beschriebenen Anweisungen beziehen sich auf einen Controller mit einem KNX Softwarepaket. Die hier beschriebenen Optionen sind auch auf Controllern mit FLEX Pro Lizenzen verfügbar, wenn Sie als "Gerät", "KNX Gerät" auswählen. Die erweiterten Funktionen sind nur mit FLEX Pro Elementen verwendbar (Siehe [Andere Funktionen im myGEKKO OS nutzen, Seite 37](#page-36-0))

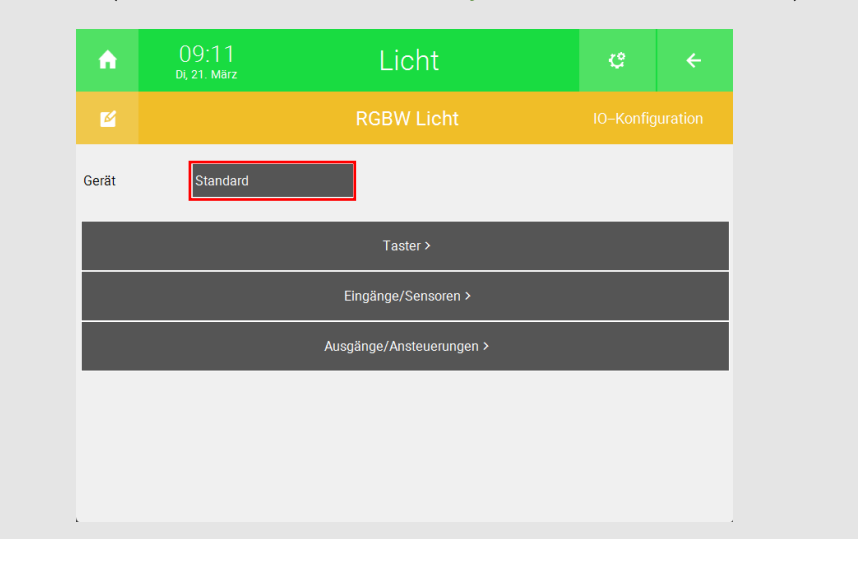

#### **Vorteilhafte Eigenschaften**

Mit dem KNX Softwarepaket können Sie eine neue oder bestehende KNX Anlage visualisieren und erweitern. Das myGEKKO OS erlaubt es die KNX Anlage mit weiteren Schnittstellen zu erweitern und Funktionen, wie Aktionen, Schaltuhren uvm. zu realisieren.

#### **Umsetzung in 5 Schritten**

- 1. Lizenzschlüssel eingeben
- 2. IO-Station auswählen
- 3. Gruppenadressen importieren
- 4. Elemente einkonfigurieren
- 5. Weitere Funktionen des myGEKKO OS nutzen

### <span id="page-5-0"></span>3 Gruppenadressen exportieren

Um die Konfiguration der Systemelemente zu vereinfachen, können Sie die Gruppenadressen eines ETS-Projekts im CSV Format exportieren und auf den Controller hochladen. Die Gruppenadressen können über USB, die myGEKKO App oder den myGEKKO Viewer hochgeladen werden. Dadurch wird der Name und Datentyp der Gruppenadresse bei der Eingabe in der IO-Konfiguration angezeigt.

[ETS5, Seite 6](#page-5-1)

[ETS6, Seite 8](#page-7-0)

#### <span id="page-5-1"></span>3.1 ETS5

- 1. Öffnen Sie die ETS5.
- 2. Importieren Sie das Projekt, welches Sie visualisieren möchten und öffnen Sie es.

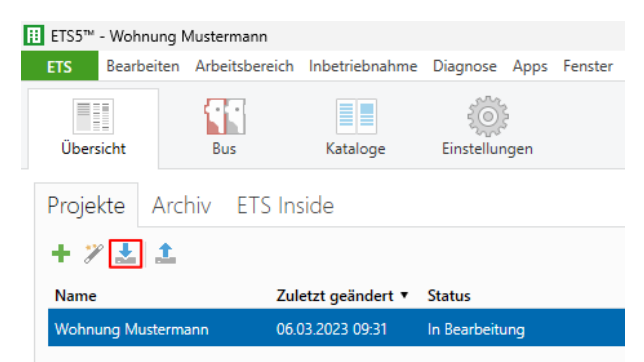

- 3. Klicken Sie oben auf "Arbeitsbereich".
- 4. Navigieren Sie zu "Neues Fenster öffnen" und wählen Sie "Gruppenadressen" aus.

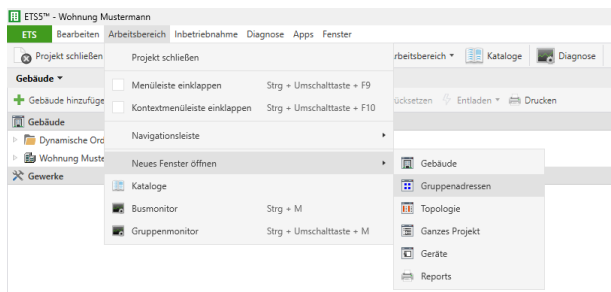

- 5. Rechtsklicken Sie im neuem Fenster auf die Schaltfläche "Gruppenadressen"
- 6. Drücken Sie auf "Gruppenadressen exportieren".

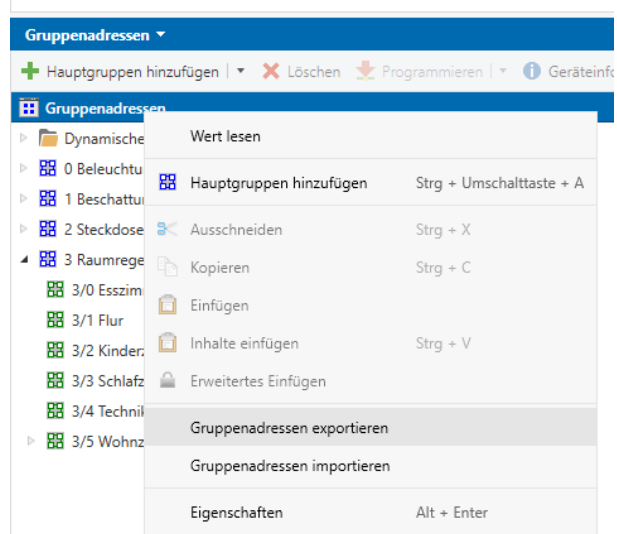

- 7. Wählen Sie im Pop-up Fenster als Ausgabeformat "CSV" aus.
- 8. Wählen Sie als "CSV Format", "1/1 Name/Adresse" aus.
- 9. Wählen Sie als "CSV Separator", "Semikolon" aus.
- 10. Lassen Sie die restlichen Optionen unverändert. Klicken Sie unter "Exportdateiname" auf "..." und geben Sie einen Dateipfad an, in dem die CSV Datei abgespeichert werden soll.
- 11. Drücken Sie unten auf "OK".

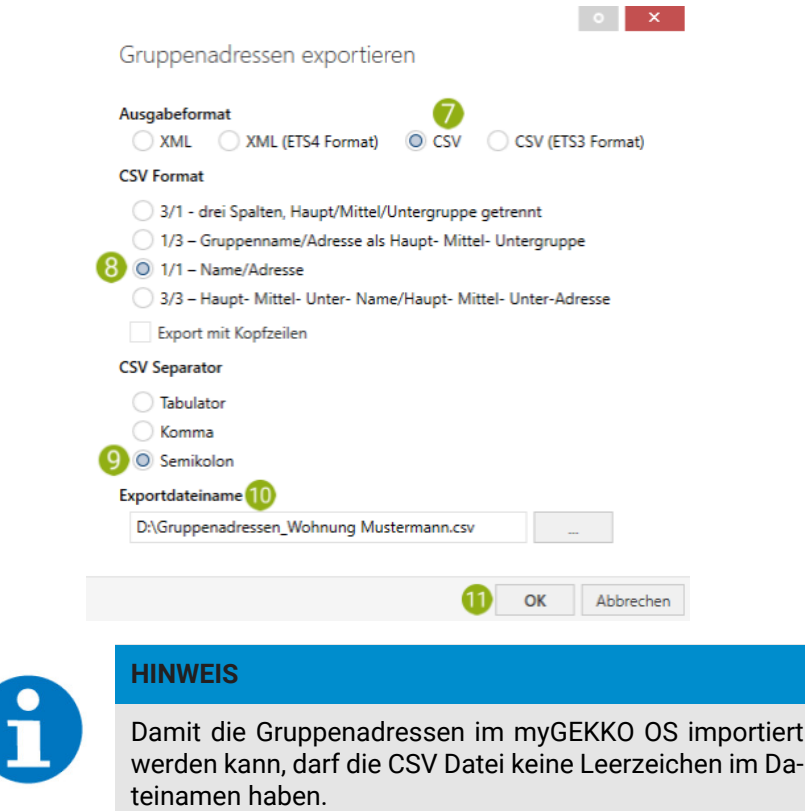

#### <span id="page-7-0"></span>3.2 ETS6

- 1. Öffnen Sie die ETS6.
- 2. Importieren Sie das Projekt, welches Sie visualisieren möchten und öffnen Sie es.

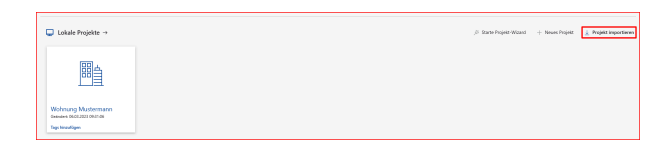

- 3. Klicken Sie oben auf "Arbeitsbereich".
- 4. Navigieren Sie zu "Neues Fenster öffnen" und wählen Sie "Gruppenadressen" aus.

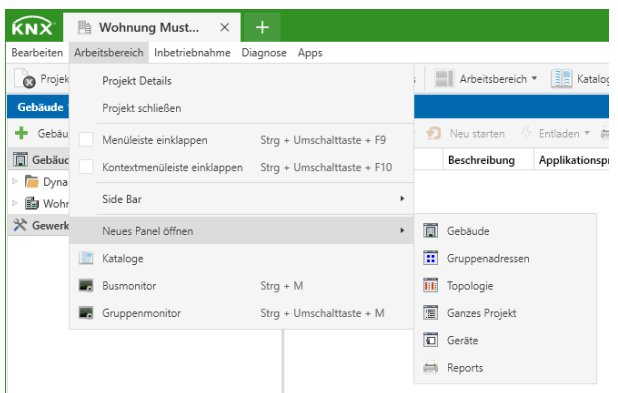

- 5. Rechtsklicken Sie im neuem Fenster auf die Schaltfläche "Gruppenadressen".
- 6. Drücken Sie auf "Gruppenadressen exportieren".

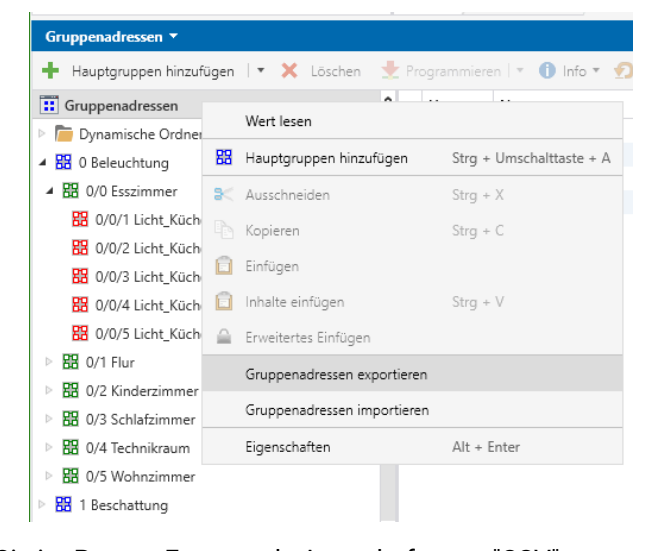

- 7. Wählen Sie im Pop-up Fenster als Ausgabeformat "CSV" aus
- 8. Wählen Sie als "CSV Format", "1/1 Name/Adresse" aus.
- 9. Geben Sie als "CSV Separator", "Semikolon" ein.
- 10. Klicken Sie unter "Exportdateiname" auf "..." und geben Sie einen Dateipfad an, in dem die CSV Datei abgespeichert werden soll.
- 11. Drücken Sie unten auf "OK".

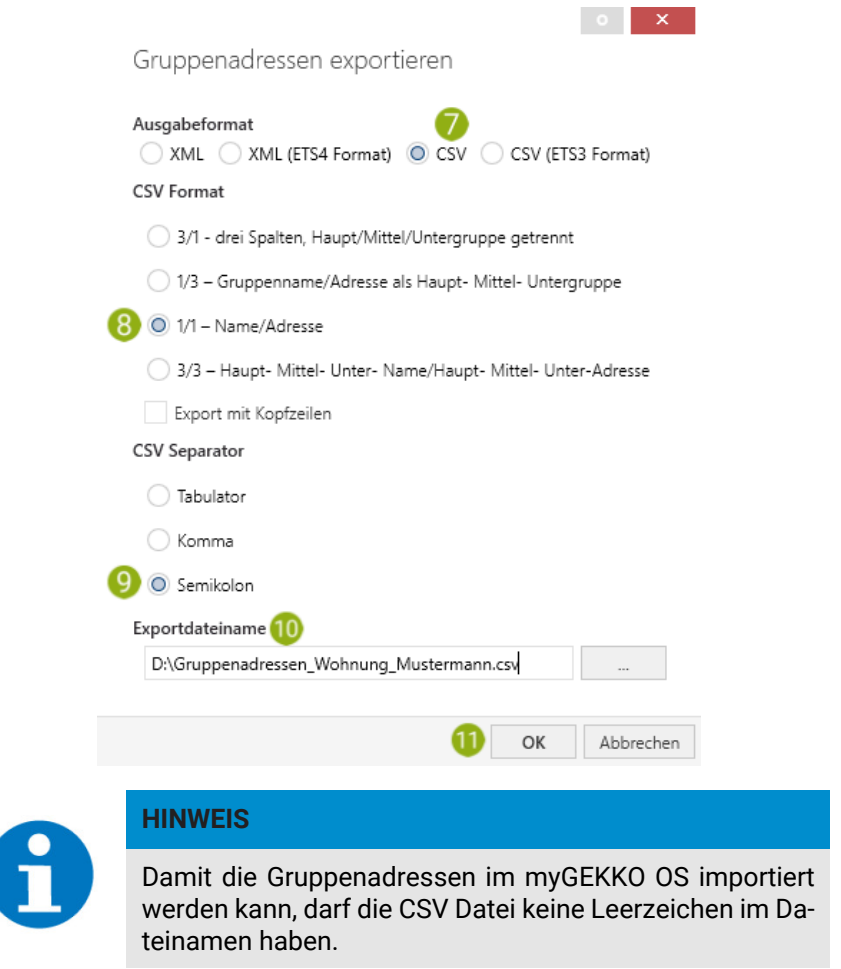

## <span id="page-9-0"></span>4 Konfiguration im myGEKKO OS

Die Eingabe der Gruppenadressen erfolgt in den Systemen. Mit dem KNX Softwarepaket können Sie Lichter, Jalousien, Steckdosen und Raumregler visualisieren lassen. Die Datenpunkttypen werden bei der Eingabe automatisch vorgeschlagen. Wenn Sie die CSV Datei importiert haben, dann werden die Bezeichnungen der Gruppenadressen in der Eingabe angezeigt.

[IO-Station auswählen, Seite 10](#page-9-1)

[Systeme einkonfigurieren, Seite 13](#page-12-0)

[Erweiterte Funktionen, Seite 36](#page-35-0)

#### <span id="page-9-1"></span>4.1 IO-Station auswählen

- 1. Als Konfigurator anmelden.
- 2. Wechseln Sie in das Einstellungsmenü (Zahnrad > Einstellungen).

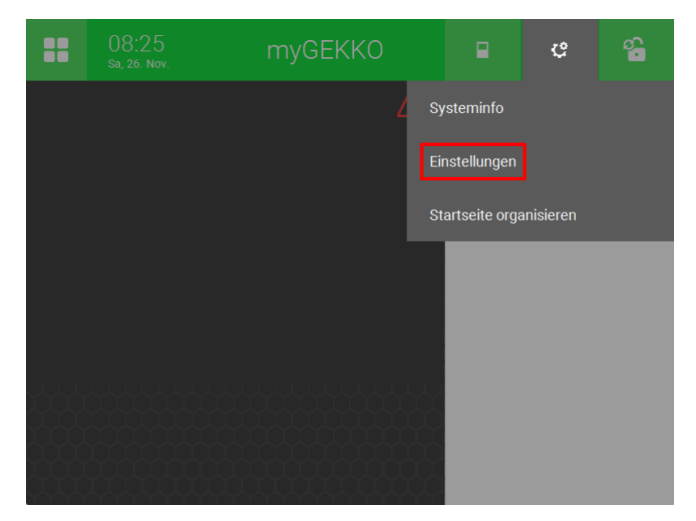

3. Wechseln Sie zu den rotierenden Pfeilen (5. Tab von links).

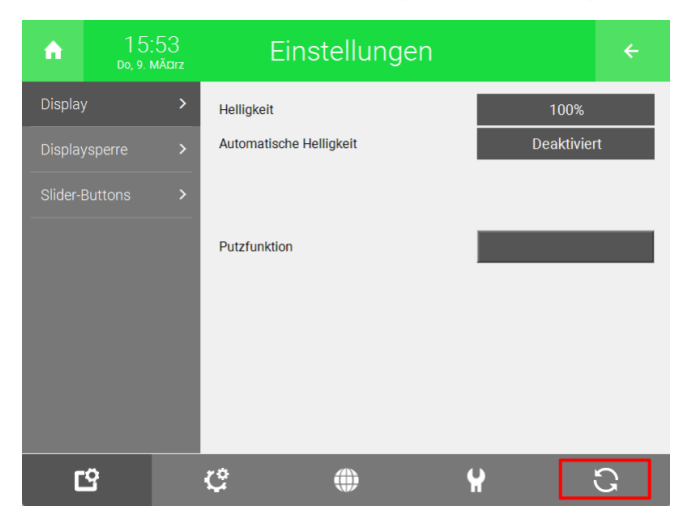

- 4. Wählen Sie links eine freie IO-Station aus.
- 5. Drücken Sie auf die Schaltfläche "NC".

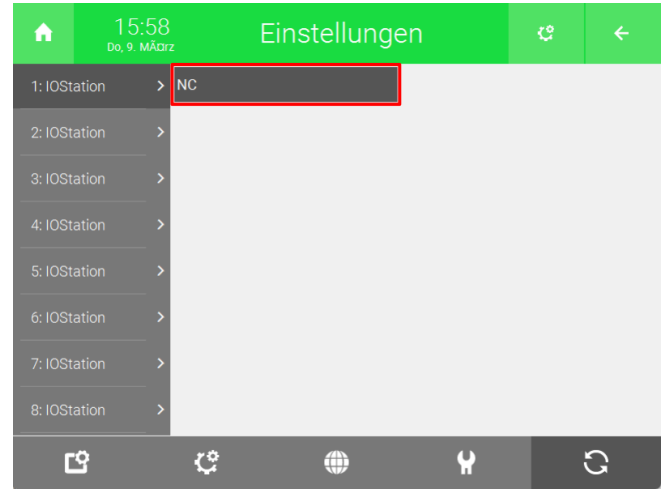

6. Wählen Sie "KNX-KDRIVE" aus.

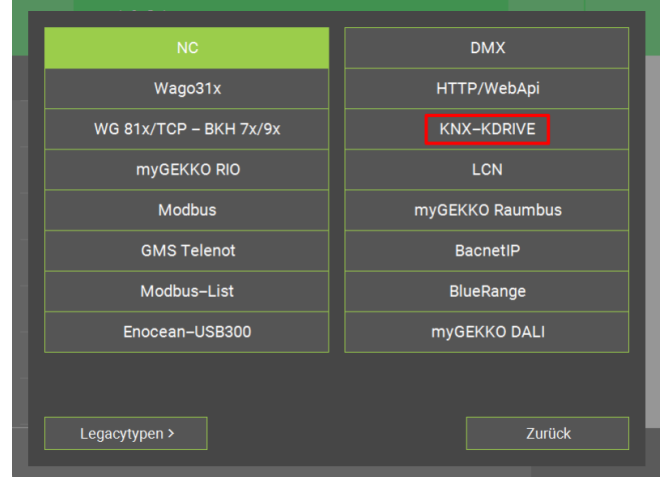

7. Drücken Sie auf die Schaltfläche "NC" neben "KNX-KDRIVE".

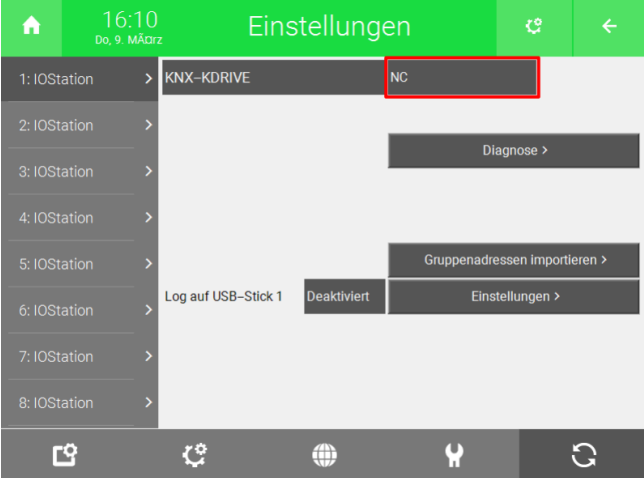

- 8. Wählen Sie die verwendete Anschlussmöglichkeit aus.
- 9. Drücken Sie unten rechts auf "Gruppenadressen importieren >".

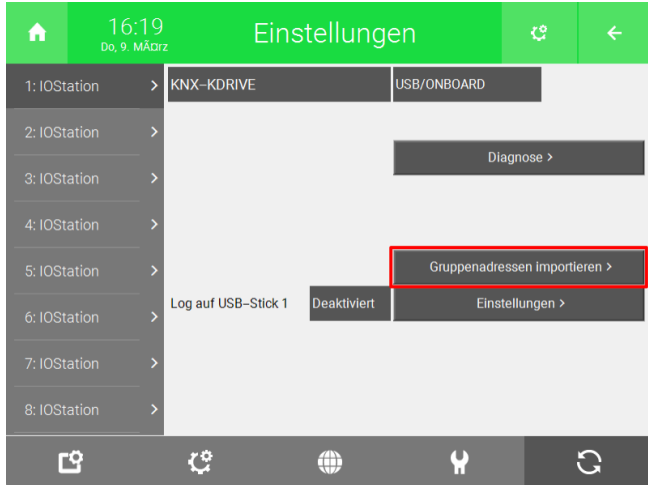

- 10. Schließen Sie ihren USB-Stick mit der CSV Datei an.
- 11. Wählen Sie oben die Datei aus und drücken Sie unten auf "Importieren".

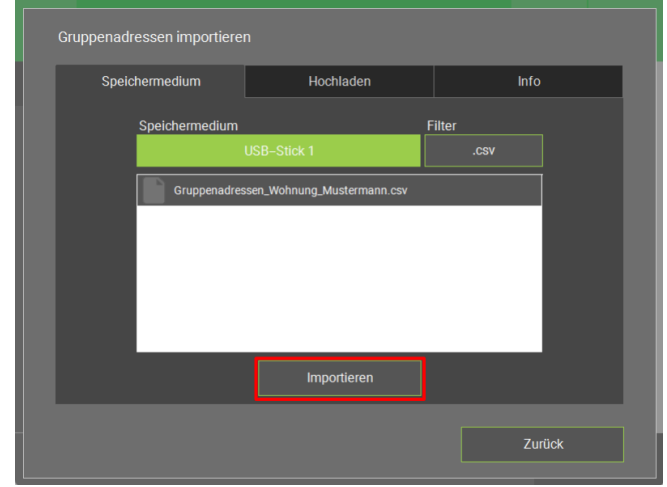

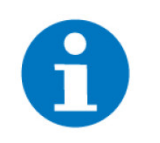

#### **HINWEIS**

Mit dem myGEKKO Viewer können Sie die CSV Datei direkt hochladen indem Sie oben auf "Hochladen" wechseln und unten auf "Hochladen" klicken.

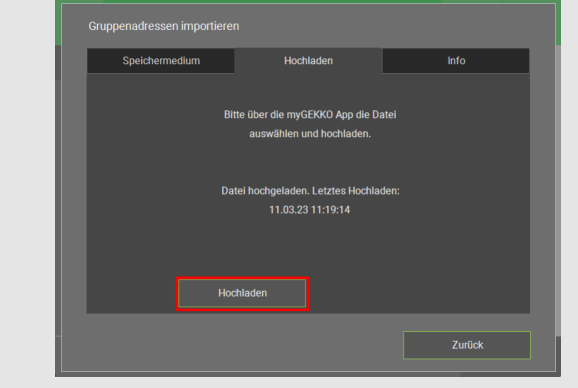

12. Nun sollte auf einem grünen Feld "Import OK" angezeigt werden.

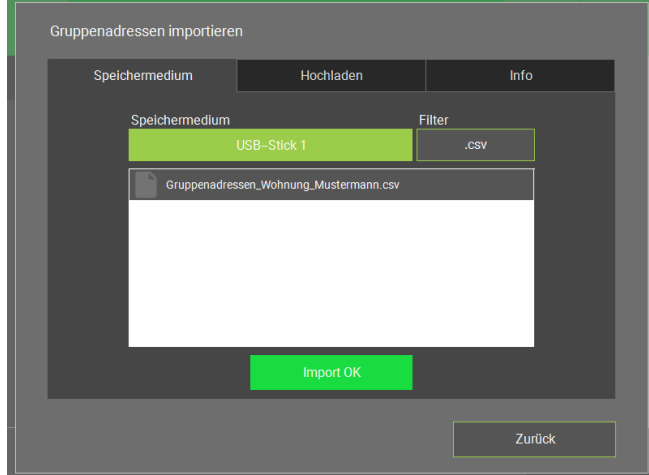

#### <span id="page-12-0"></span>4.2 Systeme einkonfigurieren

[System "Licht", Seite 13](#page-12-1) [System "Jalousie", Seite 19](#page-18-0) [System "Gerät/Steckdose", Seite 26](#page-25-0) [System "Raumregelung", Seite 30](#page-29-0)

#### <span id="page-12-1"></span>4.2.1 System "Licht"

Im System "Licht" können Sie die Lichter der KNX Anlage visualisieren und steuern. Zusätzlich können Sie im Menü "Parameter" eine Tasternachlaufzeit und eine Dämmerungabhängigkeit einstellen.

[Gruppenadressen zuweisen, Seite 13](#page-12-2)

[Parameter einstellen, Seite 18](#page-17-0)

#### <span id="page-12-2"></span>4.2.1.1 Gruppenadressen zuweisen

- 1. Als Konfigurator anmelden.
- 2. Wechseln Sie in die Systemübersicht (Vier Quadrate).

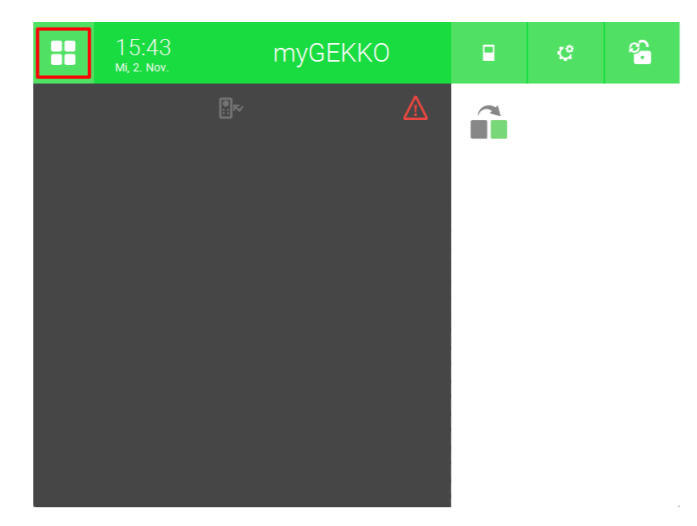

3. Wechseln Sie in das System "Licht".

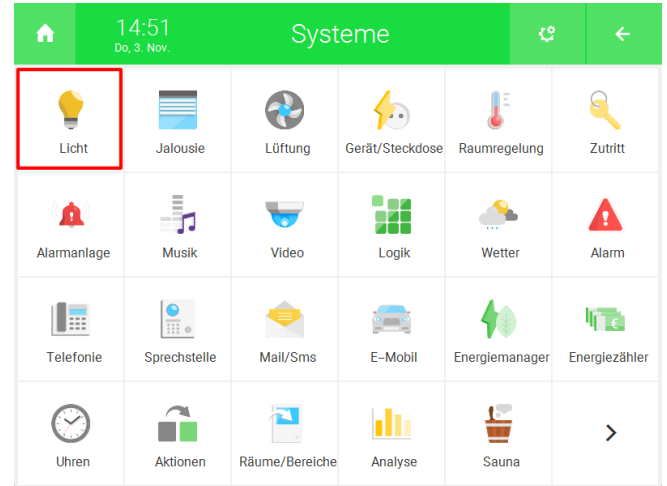

4. Erstellen Sie ein neues "Licht"-Element und öffnen Sie es.

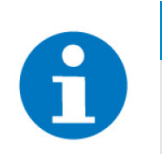

#### **HINWEIS**

Für eine übersichtliche Dokumentation können die Namen der Mittelgruppen für die Unterkategorien links verwendet werden und die Namen der Gruppenadressen für die Elemente rechts verwendet werden (Siehe Bild).

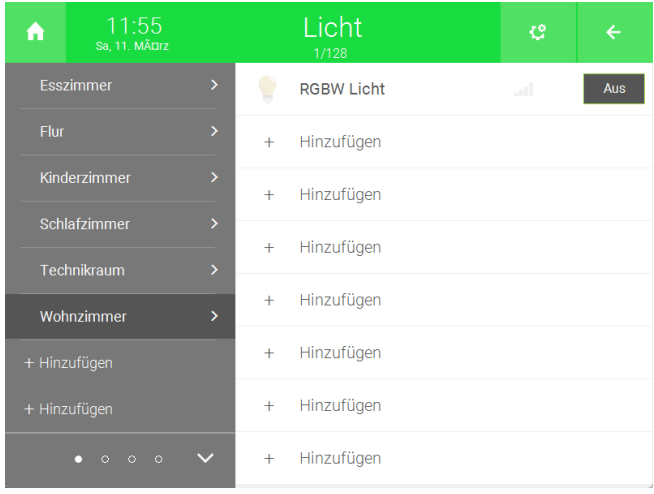

5. Drücken Sie auf das Zahnrad oben rechts und öffnen Sie die IO-Konfiguration.

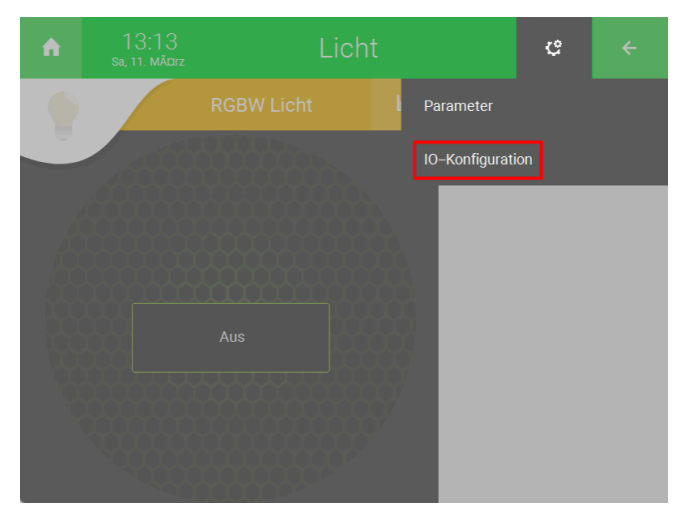

6. Drücken Sie auf "KNX Gerät mit Gruppenadressen verbinden >".

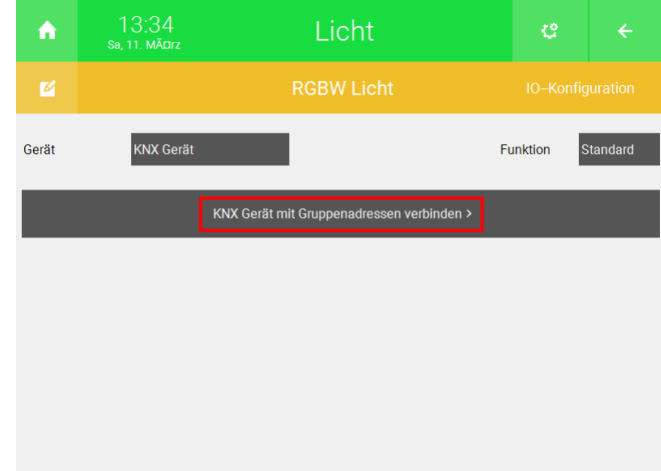

7. Hier können Sie die Gruppenadressen zu den jeweiligen Funktionen zuordnen. Drücken Sie auf die Schaltfläche rechts von der Funktion, zu der Sie die Gruppenadresse zuordnen möchten. Auf der Schaltfläche können Sie auch den benötigten Datenpunkt sehen.

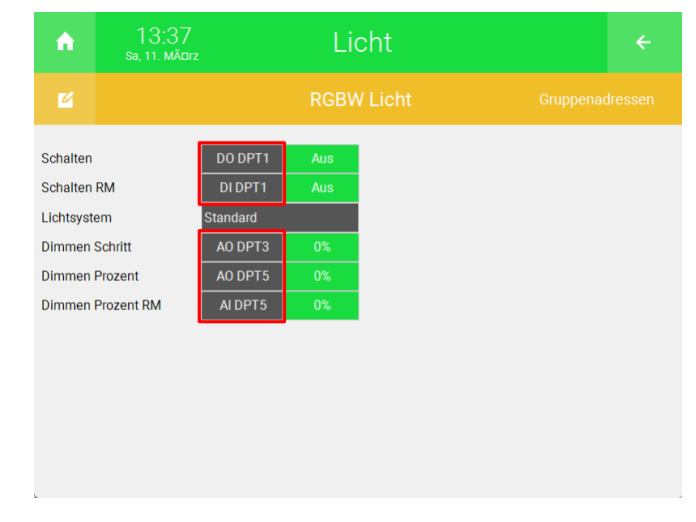

8. Wählen Sie links als IO-Station "KNX" aus.

- 9. Geben Sie in der Mitte die KNX Gruppenadresse ein. Wenn Sie die CSV Datei importiert haben, dann wird oben rechts die Bezeichnung der Gruppenadresse angezeigt.
- 10. Wählen Sie den dazugehörigen Datenpunkttyp aus.

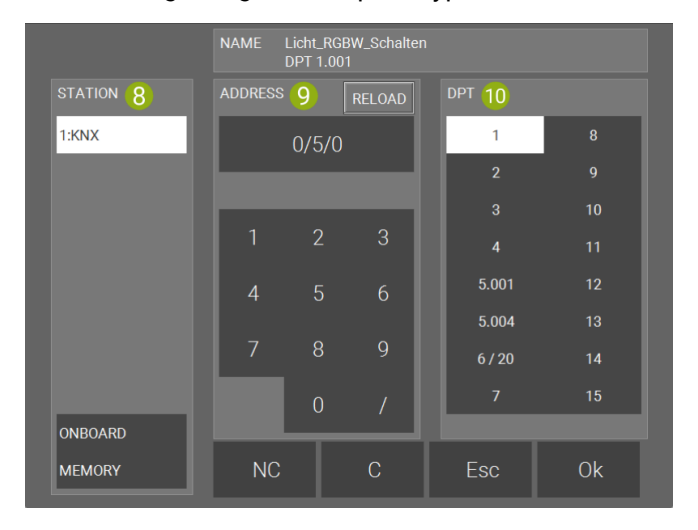

11. Wiederholen Sie die Schritte 7 bis 10 für die weiteren Gruppenadressen.

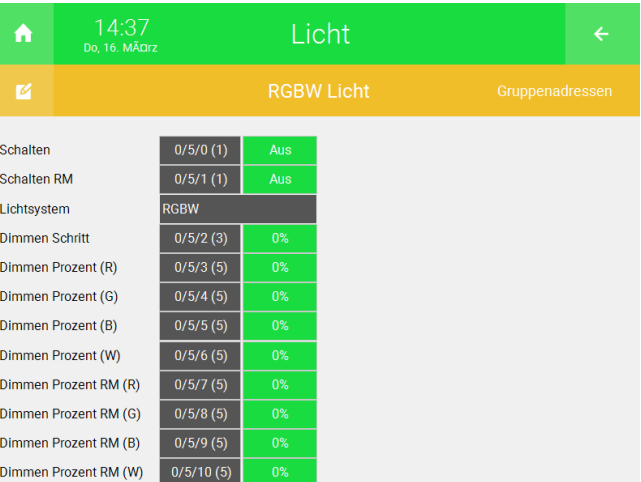

#### **Verschiedene Lichtsysteme**

Im System "Licht" können sie neben konventionellen Lichtsystemen (Standard) auch andere Systeme, wie RGB, RGBW und tunable White einbinden. Hierfür muss der Dimmwert selbst und eine Rückmeldung angegeben werden.

1. Drücken Sie auf die Schaltfläche neben "Lichtsystem" und wählen Sie das Lichtsystem ihrer Wahl aus.

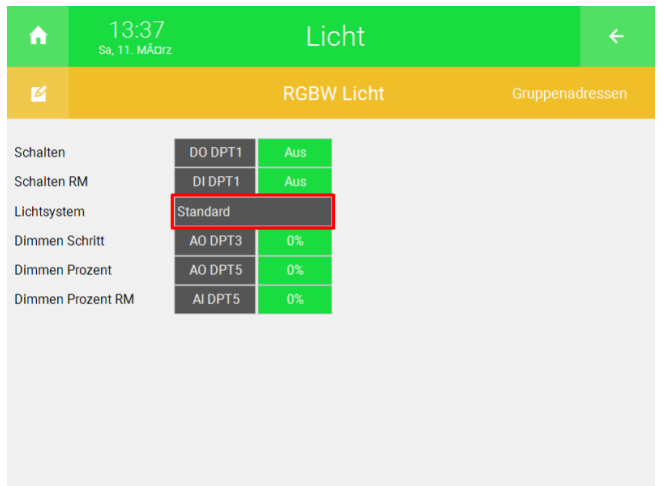

2. Drücken Sie auf die Schaltflächen rechts von der Funktion, zu der Sie die Gruppenadresse zuordnen möchten.

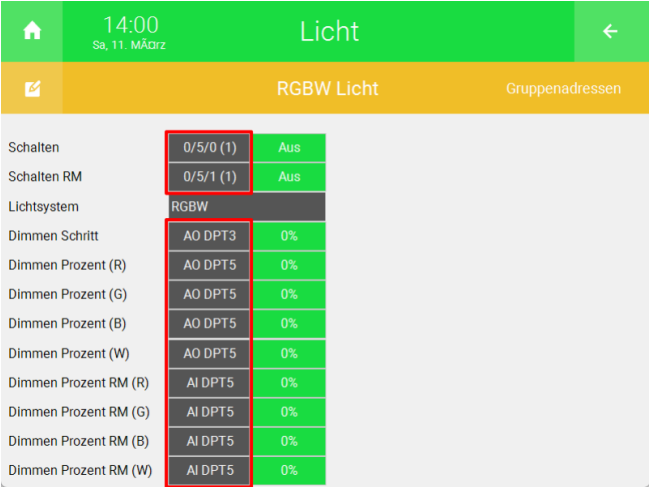

- 3. Wählen Sie rechts als IO-Station "KNX" aus.
- 4. Geben Sie in der Mitte die KNX Gruppenadresse ein. Wenn Sie die CSV-Datei importiert haben, dann wird oben rechts die Bezeichnung der Gruppenadresse angezeigt.
- 5. Wählen Sie den dazugehörigen Datenpunkttyp aus.

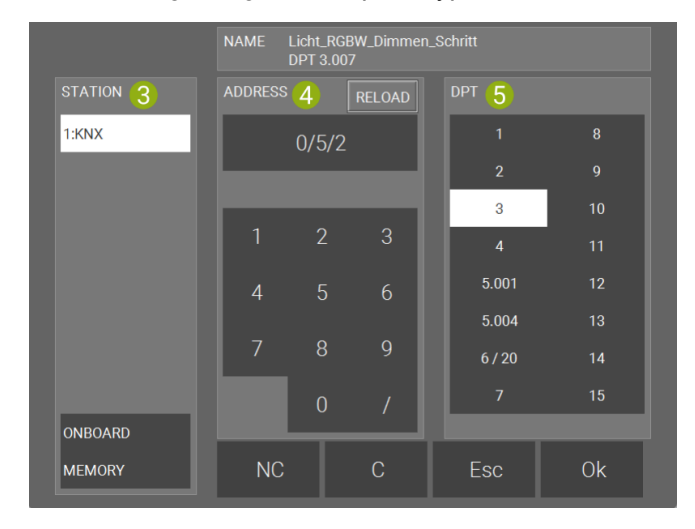

6. Wiederholen Sie die Schritte 1 bis 5 für die weiteren Gruppenadressen.

#### <span id="page-17-0"></span>4.2.1.2 Parameter einstellen

Im Menü "Parameter" können Sie eine Tasternachlaufzeit und eine Dämmerungabhängigkeit einstellen.

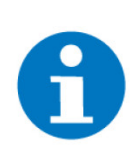

**HINWEIS**

Beachten Sie, dass einige dieser Funktionen auch in der ETS realisiert werden können und das myGEKKO OS **NICHT** die Parameter des Geräts überschreibt. Wenn diese Funktionen in der ETS realisiert wurden, könnte die Umstellung dieser Parameter zu Konflikten führen.

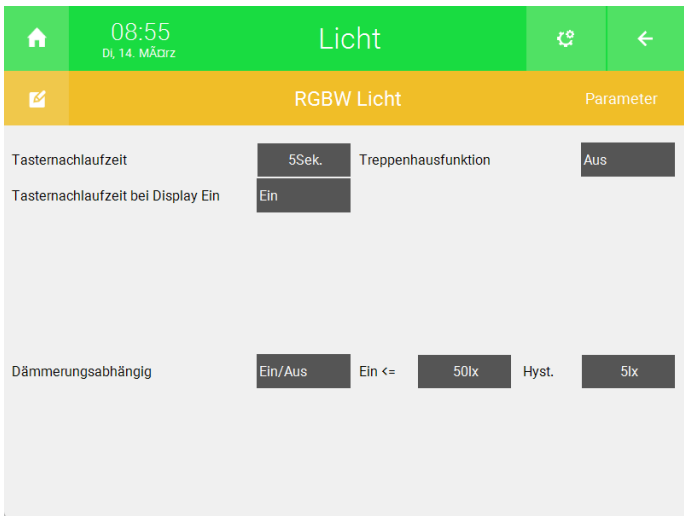

- Tasternachlaufzeit: Hier können Sie einstellen, wie lange der Zustand des Tasters aktiv sein soll.
- n **Tasternachlaufzeit bei Display Ein:** Hier können Sie einstellen, ob die Tasternachlaufzeit auch aktiv sein soll, wenn das Licht über die Übersicht des Systems "Licht" eingeschaltet wird.
- **Treppenhausfunktion:** Hier können Sie einstellen, ob die Zeit für die Tasternachlaufzeit erneuert werden soll, wenn der Taster erneut gedrückt wird. Wenn "Meldung + Ein" ausgewählt wird, dann blinkt das Licht bevor die Zeit aufläuft.
- n **Dämmerungsabhängig:** Hier können Sie die eine Dämmerungsabhängigkeit konfigurieren. Es gibt folgende Auswahlmöglichkeiten:
	- n **Nein**
	- Ein/Aus
	- n **Und**
	- Nur Ein
	- **Nur Aus**

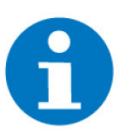

#### **HINWEIS**

Bei der Einstellung "Und" wird die Dämmerungabhängigkeit erst aktiviert, wenn das "Licht"-Element auf ein ist. Das Telegramm zum Einschalten des Lichts wird erst gesendet, wenn das "Licht"-Element auf "Ein" ist **und** die Helligkeit den Wert, der im Menü "Parameter" eingestellt wurde, unterschritten wurde.

Wenn Sie eine Option auswählen, dann erscheinen rechts zwei Schaltflächen in der Sie die Grenze zum Einschalten und eine Hysterese einstellen können.

#### <span id="page-18-0"></span>4.2.2 System "Jalousie"

Im System "Jalousie" können Sie die Jalousien ihrer KNX Anlage visualisieren und steuern. Durch die Eingabe von Visualisierungseigenschaften kann eine relativ genaue Visualisierung der Position der Jalousien angezeigt werden. Eine Dämmerungsabhängigkeit kann ebenfalls konfiguriert werden.

[Gruppenadressen zuweisen, Seite 19](#page-18-1)

[Parameter einstellen, Seite 24](#page-23-0)

#### <span id="page-18-1"></span>4.2.2.1 Gruppenadressen zuweisen

- 1. Als Konfigurator anmelden.
- 2. Wechseln Sie in die Systemübersicht (vier Quadrate).

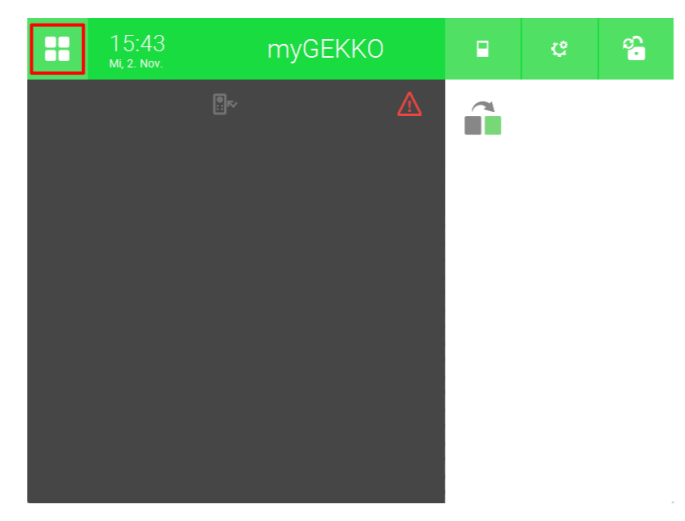

3. Wechseln Sie in das System "Jalousie".

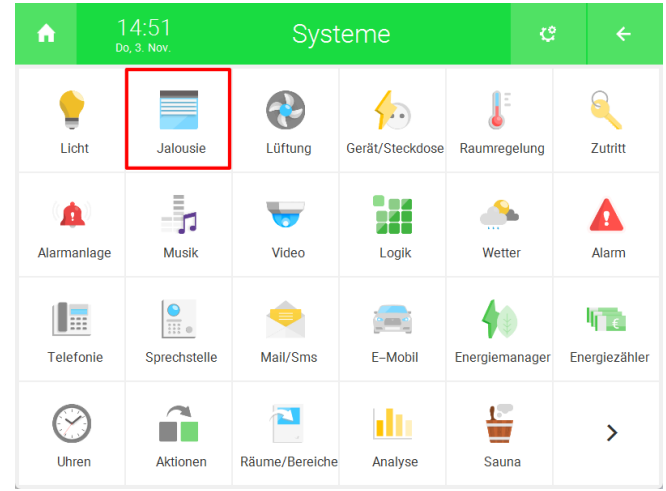

4. Erstellen Sie ein neues "Jalousie"-Element und öffnen Sie es.

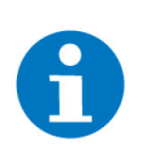

#### **HINWEIS**

Für eine übersichtlichere Dokumentation können die Namen der Mittelgruppen für die Unterkategorien links verwendet werden und die Namen der Gruppenadressen für die Elemente rechts verwendet werden (Siehe Bild).

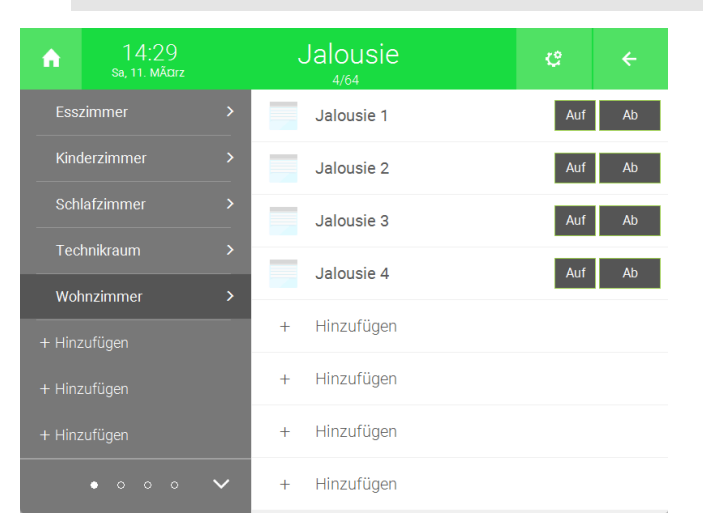

5. Drücken Sie auf das Zahnrad oben rechts und öffnen Sie die IO-Konfiguration.

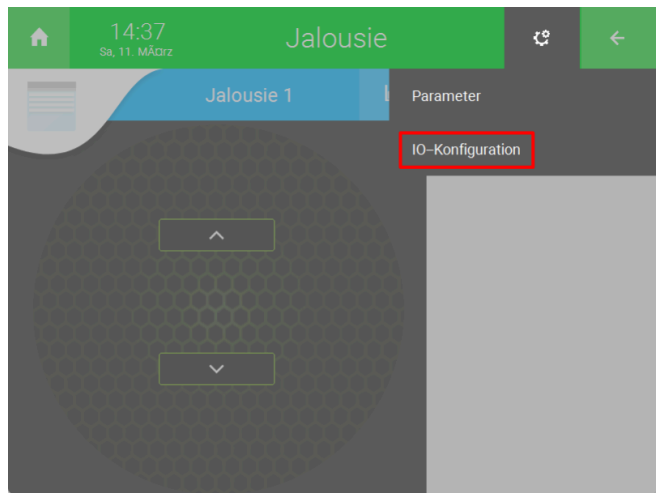

6. Drücken Sie auf "KNX Gerät mit Gruppenadressen verbinden >".

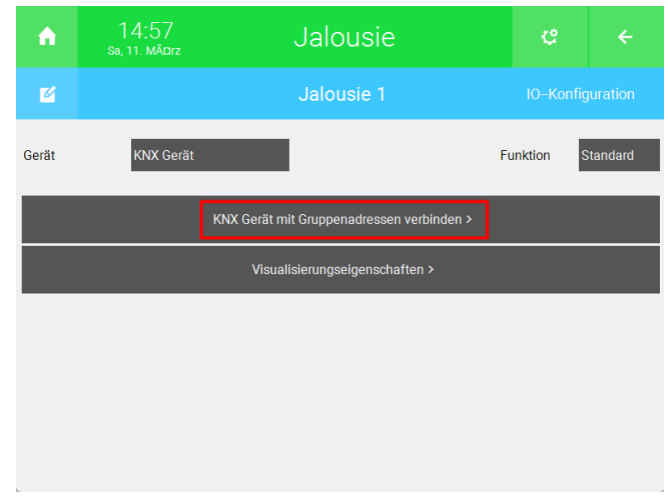

7. Hier können Sie die Gruppenadressen zu den jeweiligen Funktionen zuordnen. Drücken Sie auf die Schaltfläche rechts von der Funktion, zu der Sie die Gruppenadresse zuordnen möchten. Auf der Schaltfläche können Sie auch den benötigten Datenpunkt sehen.

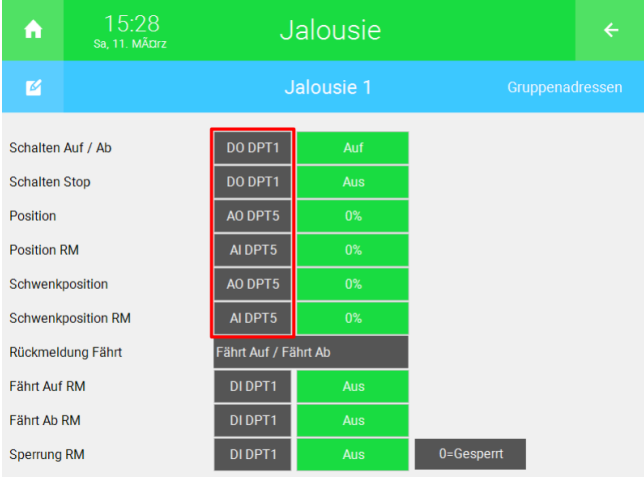

- 8. Wählen Sie links als IO-Station "KNX" aus.
- 9. Geben Sie in der Mitte die KNX Gruppenadresse ein. Wenn Sie die CSV Datei importiert haben, dann wird oben rechts die Bezeichnung der Gruppenadresse angezeigt.
- 10. Wählen Sie den dazugehörigen Datenpunkttyp aus.

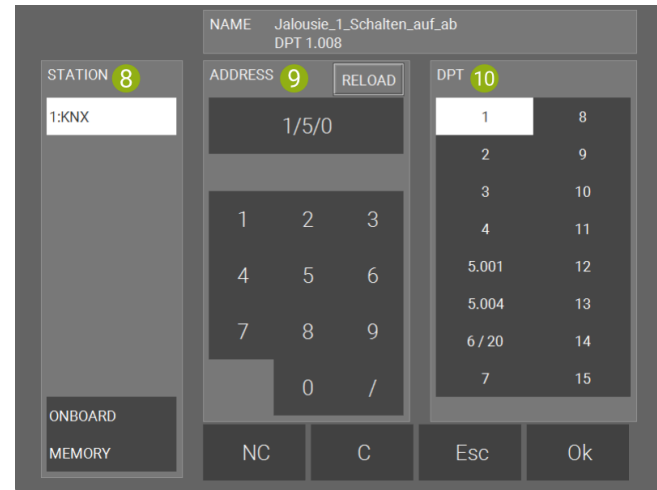

11. Wiederholen Sie die Schritte 7 bis 10 für die weiteren Gruppenadressen.

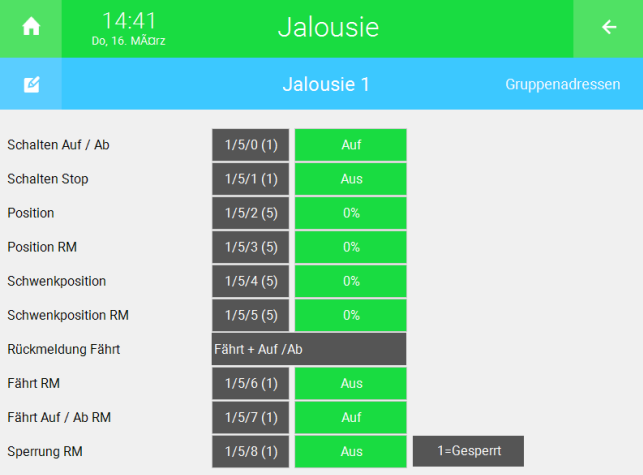

- 12. Bei "Rückmeldung Fährt" können Sie zwischen "Fährt + Auf / Ab" und "Fährt Auf / Fährt Ab" wählen.
	- Wenn Sie eine Gruppenadresse haben, welche beschreibt ob sich die Jalousie bewegt und eine weitere, welche die Richtung angibt, dann wählen Sie "Fährt + Auf / Ab"
	- Wenn Sie zwei Gruppenadressen haben, welche ein 1 Signal ausgeben, wenn die Jalousie nach oben bzw. nach unten fährt, dann wählen Sie "Fährt Auf / Fährt Ab".

13. Neben "Sperrung RM" können Sie die Gruppenadresse für die Sperrung der Jalousie Steuerung festlegen.

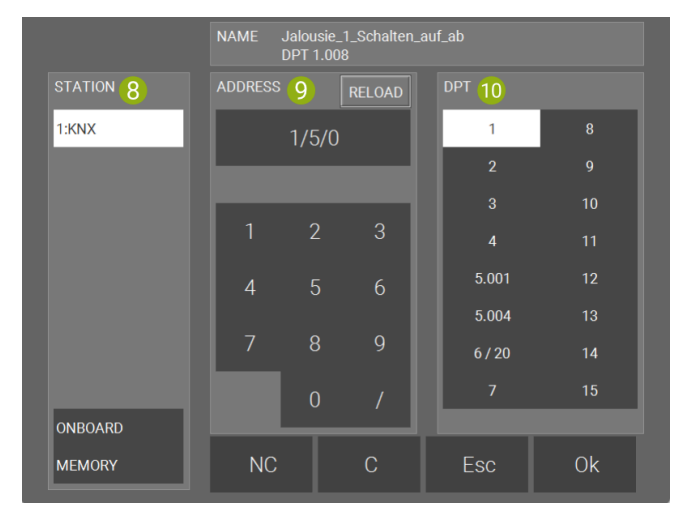

**Visualisierungseigenschaften** Das myGEKKO OS kann mithilfe der richtigen Parametern eine Echtzeit-Visualisierung der Jalousien anzeigen lassen.

> 1. Von der Übersicht des Systems "Jalousie" aus, drücken Sie auf das Zahnrad oben rechts und öffnen Sie die IO-Konfiguration.

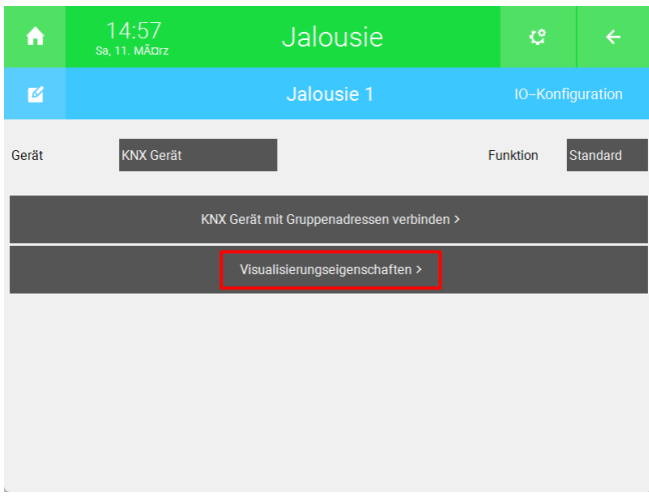

2. Drücken Sie "Visualisierungseigenschaften >".

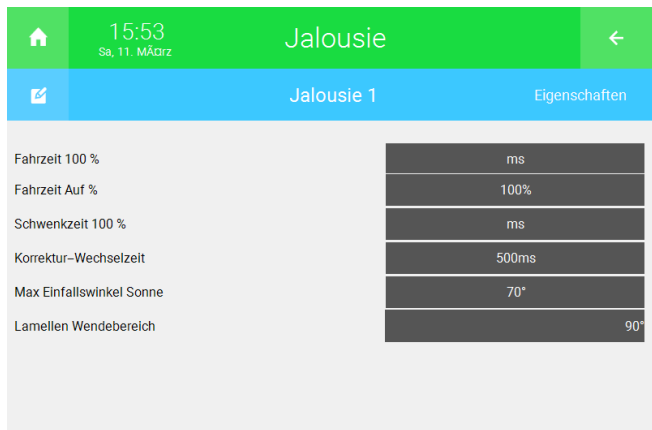

- **Fahrzeit 100%:** Hier können Sie eingeben, wie lange eine komplette Fahrt nach unten benötigt.
- n **Fahrzeit Auf %:** Wenn die Zeit zum Hochfahren sich von der Zeit zum Herunterfahren unterscheidet, dann kann man hier den prozentuellen Unterschied eingeben.

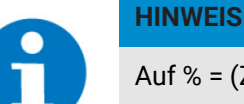

Auf % = (Zeit zum Hochfahren/Zeit zum Herunterfahren)\*100

- Schwenkzeit 100%: Hier können Sie eingeben, wie lange die Schließung der Lamellen benötigt.
- **Korrektur-Wechselzeit:** Hier können Sie eingeben, wie lange die Jalousie stehen bleibt, wenn die Fahrtrichtung geändert wird.
- **Max Einfallswinkel Sonne:** Hier kann der Einfallswinkel der Sonne eingegeben werden. Es kann ein Wert von 10° bis 90° eingegeben werden.
- Lamellen Wendebereich: Hier können Sie auswählen, ob der Wendebereich der Lamellen 90° oder 180° beträgt.

#### <span id="page-23-0"></span>4.2.2.2 Parameter einstellen

Im Menü "Parameter" können Sie die verschiedene Parameter für die Laufzeit, Dämmerungsabhängigkeit und den Sonnenschutz einstellen.

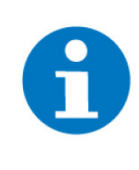

#### **HINWEIS**

Beachten Sie, dass einige dieser Funktionen auch in der ETS realisiert werden können und das myGEKKO OS **NICHT** die Parameter des Geräts überschreibt. Wenn diese Funktionen in der ETS realisiert wurden, könnte die Umstellung dieser Parameter zu Konflikten führen.

1. Von der Übersicht des Systems "Jalousie" aus, drücken Sie auf das Zahnrad oben rechts und öffnen Sie das Parametermenü.

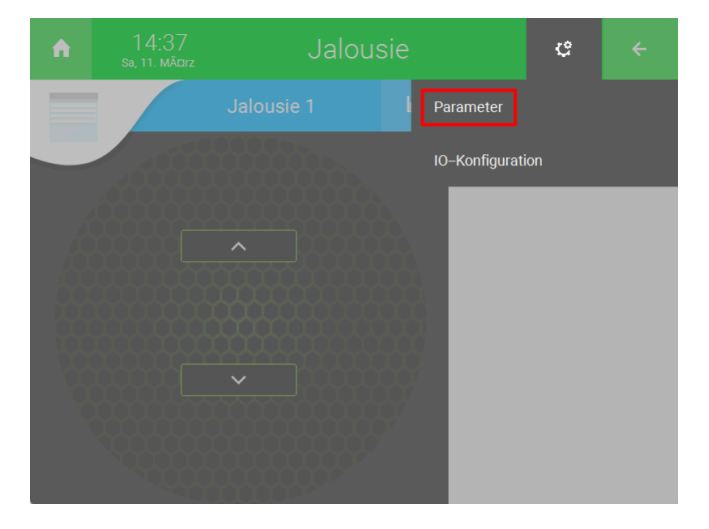

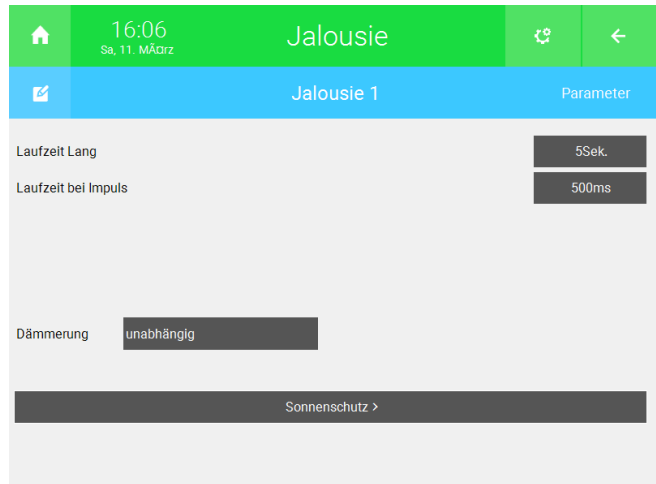

- **Laufzeit Lang:** Hier können Sie einstellen, wie lange die Jalousie fahren soll, wenn die Jalousie über die Visualisierung gesteuert wird oder ein externer Taster lange gedrückt wird.
- n **Laufzeit bei Impuls:** Hier können Sie einstellen, wie lange die Jalousie bei einem Impuls fahren soll.
- n **Dämmerung:** Hier können einstellen, wann die Jalousien automatisch hoch bzw. heruntergefahren werden sollen. Es gibt folgende Auswahlmöglichkeiten:
	- n **Unabhängig**
	- Bei Abenddämmerung ab
	- **Bei Abenddämmerung auf**
	- Bei Morgendämmerung ab
	- **Bei Morgendämmerung auf**
	- Bei Dämmerung ab und auf

Wenn Sie eine Option anwählen, dann erscheinen rechts zwei Schaltflächen in der Sie die Grenze zum Einschalten und die Hysterese einstellen können.

Drücken Sie unten auf "Sonnenschutz >", um weitere Einstellungen bezüglich des Sonnenschutzes einzustellen. Hier können Sie folgende Parameter angeben:

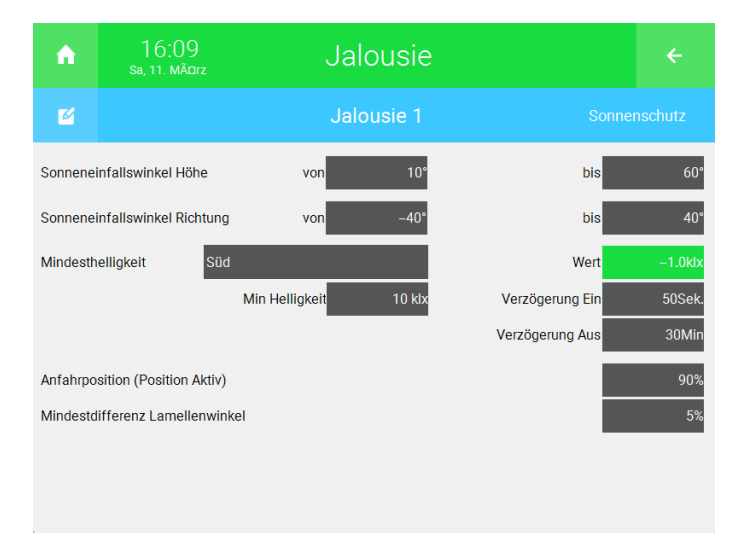

- n **Sonneneinfallswinkel Höhe/Richtung:** Hier können Sie den Bereich eingeben in der der Sonnenschutz aktiv sein soll.
- n **Mindesthelligkeit:** Hier können Sie die Mindesthelligkeit und die Verzögerung für die Ausführung des Sonnenschutzes einstellen. Diese Daten werden von einer einkonfigurierten Wetterstation ausgelesen.
- **Anfahrposition (Position aktiv):** Hier können Sie die Position der Jalousie einstellen, wenn der Sonnenschutz aktiv ist.
- Mindestdifferenz Lamellenwinkel: Damit die Lamellen nicht kontinuierlich angepasst werden, wenn der Sonnenschutz aktiv ist, können Sie hier eine Mindestdifferenz eingeben. Wenn die Mindestdifferenz bspw. 5% beträgt, dann ändern sich die Lamellen erst, wenn die Lamellen mehr als 5% geändert werden.

#### <span id="page-25-0"></span>4.2.3 System "Gerät/Steckdose"

Im System "Gerät/Steckdose" können Sie die Steckdosen ihrer KNX Anlage visualisieren und steuern. Sie können die Laufzeit einstellen und einen Betriebsstundenzähler einschalten.

[Gruppenadressen zuweisen, Seite 26](#page-25-1)

[Parameter einstellen, Seite 29](#page-28-0)

#### <span id="page-25-1"></span>4.2.3.1 Gruppenadressen zuweisen

- 1. Als Konfigurator anmelden.
- 2. Wechseln Sie in die Systemübersicht (Vier Quadrate).

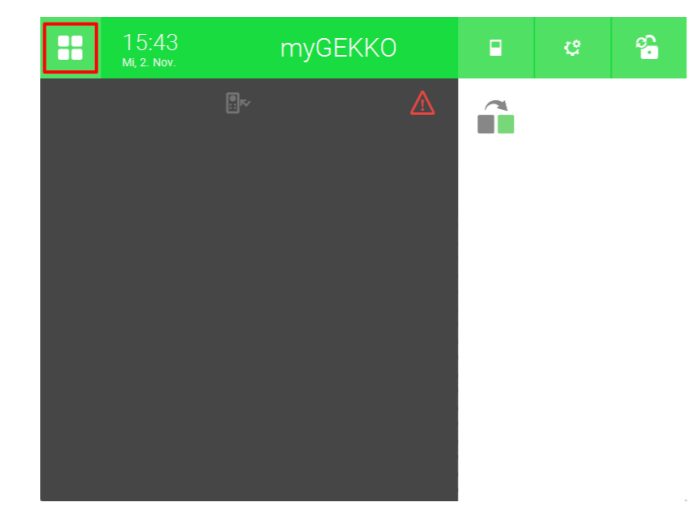

3. Wechseln Sie in das System "Gerät/Steckdose".

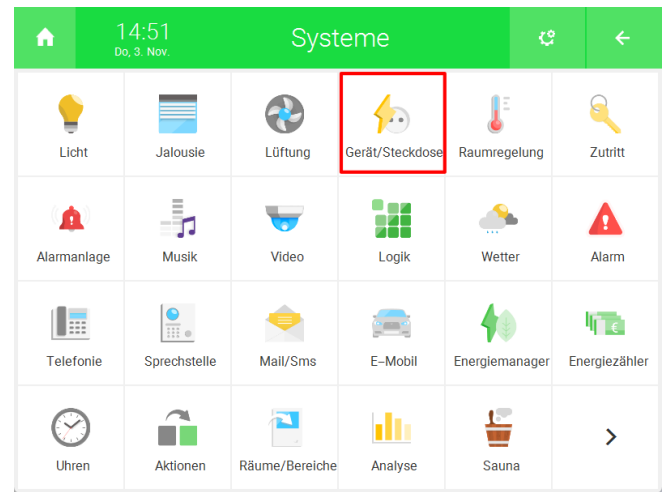

4. Erstellen Sie ein neues "Gerät/Steckdose"-Element und öffnen Sie es.

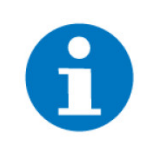

#### **HINWEIS**

Für eine übersichtlichere Dokumentation können die Namen der Mittelgruppen für die Unterkategorien links verwendet werden und die Namen der Gruppenadressen für die Elemente rechts verwendet werden (Siehe Bild).

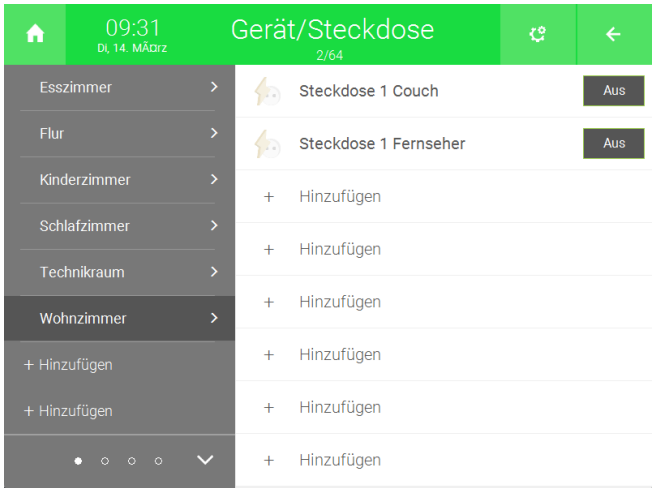

5. Drücken Sie auf das Zahnrad oben rechts und öffnen Sie die IO-Konfiguration.

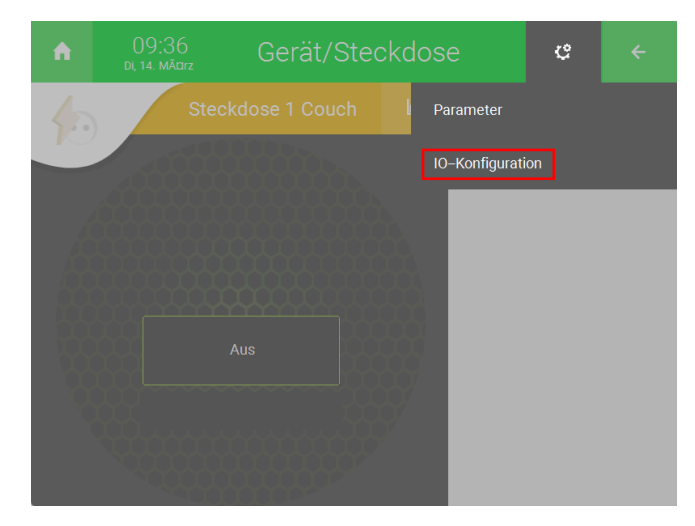

6. Drücken Sie auf "KNX Gerät mit Gruppenadressen verbinden >".

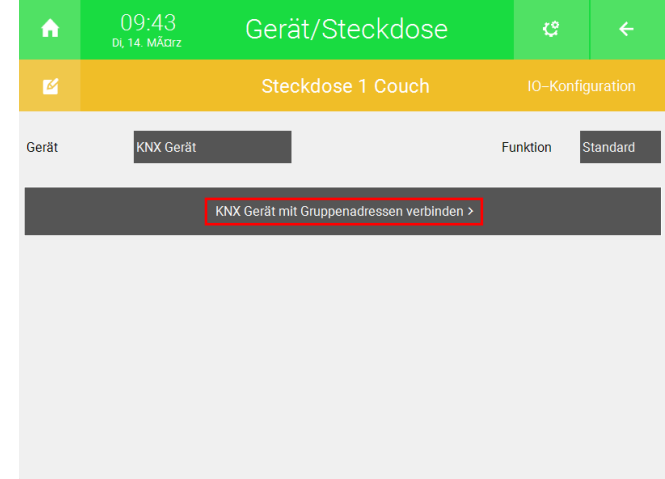

7. Hier können Sie die Gruppenadressen zu den jeweiligen Funktionen zuordnen. Drücken Sie auf die Schaltfläche rechts von der Funktion, zu der Sie die Gruppenadresse zuordnen möchten. Auf der Schaltfläche können Sie auch den benötigten Datenpunkt sehen.

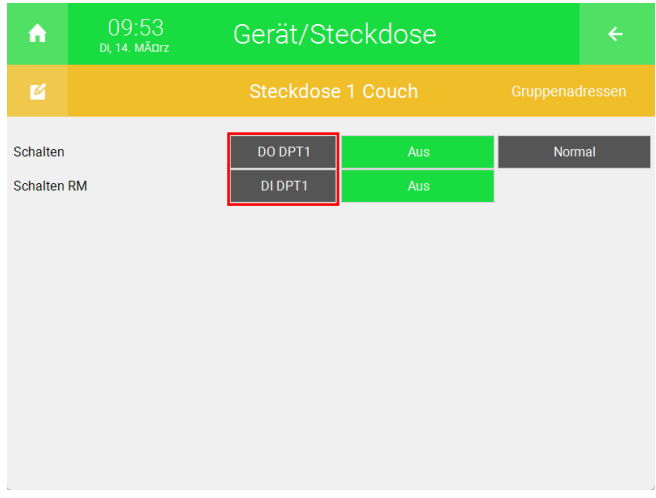

8. Wählen Sie links als IO-Station "KNX" aus.

- 9. Geben Sie in der Mitte die KNX Gruppenadresse ein. Wenn Sie die CSV Datei importiert haben, dann wird oben rechts die Bezeichnung der Gruppenadresse angezeigt.
- 10. Wählen Sie den dazugehörigen Datenpunkttyp aus.

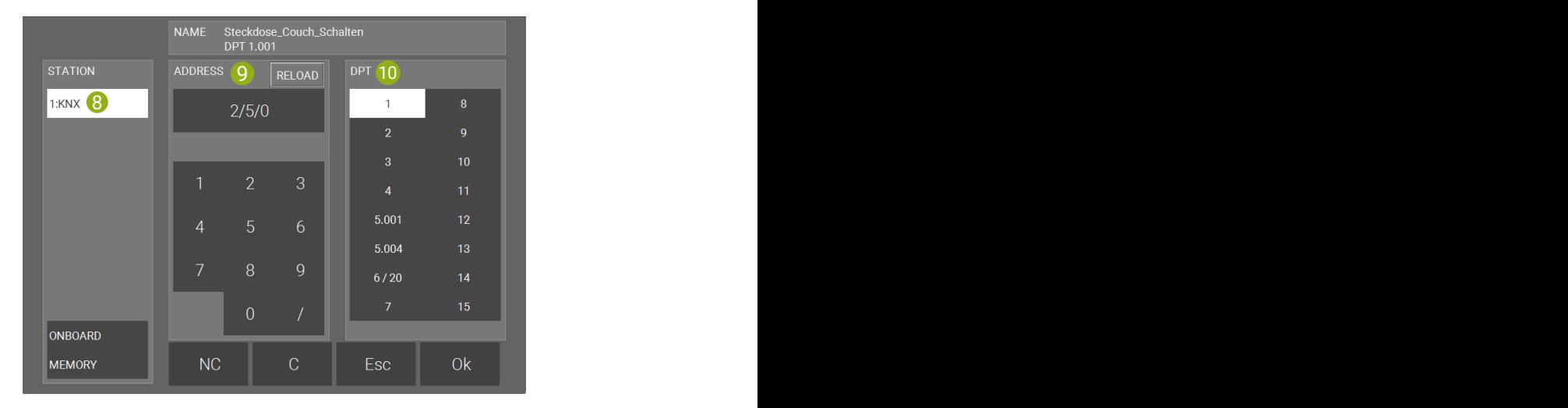

11. Wiederholen Sie die Schritte 7 bis 10 für die Schaltrückmeldung.

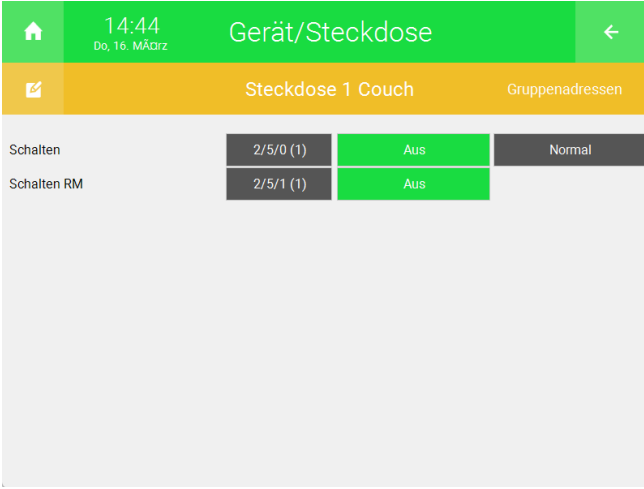

#### <span id="page-28-0"></span>4.2.3.2 Parameter einstellen

Im Menü "Parameter" können Sie die Steckdose für eine bestimmte Laufzeit begrenzen und einen Betriebsstundenzähler einschalten.

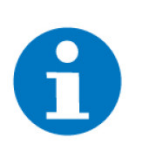

#### **HINWEIS**

Beachten Sie, dass einige dieser Funktionen auch in der ETS realisiert werden können und das myGEKKO OS **NICHT** die Parameter des Geräts überschreibt. Wenn diese Funktionen in der ETS realisiert wurden, könnte die Umstellung dieser Parameter zu Konflikten führen.

1. Von der Übersicht des Systems "Gerät/Steckdose" aus, drücken Sie auf das Zahnrad oben rechts und öffnen Sie das Parametermenü.

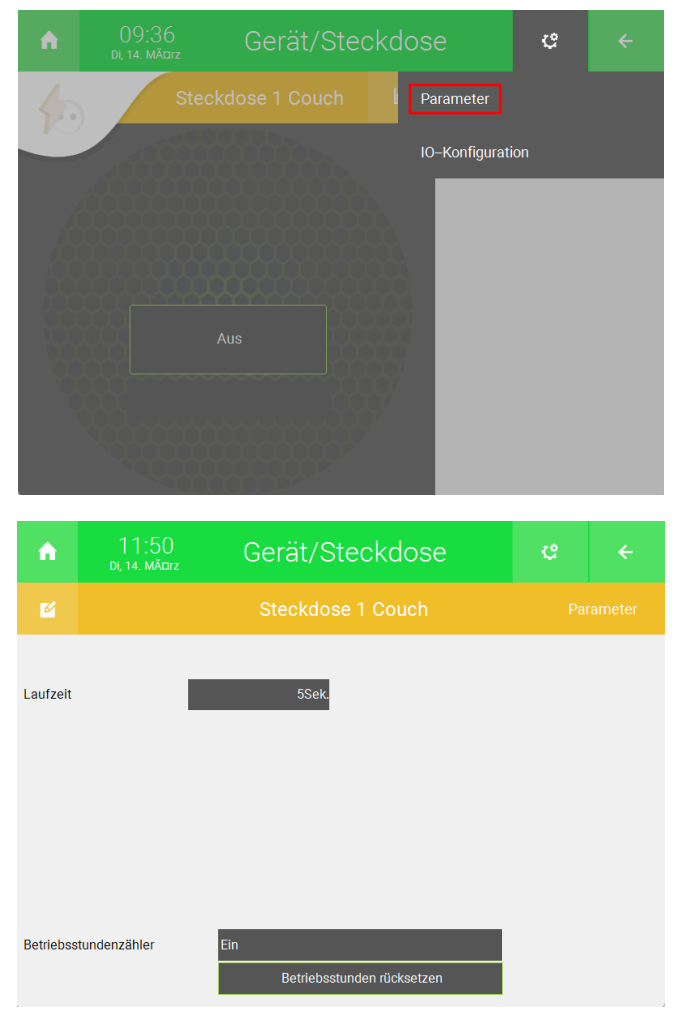

- n **Laufzeit:** Hier können Sie eine Laufzeit eingeben in der die Steckdose aktiv sein soll.
- n **Betriebsstundenzähler:** Hier können Sie einen Betriebsstundenzähler aktivieren.

#### <span id="page-29-0"></span>4.2.4 System "Raumregelung"

Im System "Raumregelung" können Sie ihren KNX Raumregler visualisieren und steuern. Die Parameter für die Sollwertverschiebung müssen jedoch in der ETS konfiguriert werden.

[Gruppenadressen zuweisen, Seite 30](#page-29-1)

#### <span id="page-29-1"></span>4.2.4.1 Gruppenadressen zuweisen

- 1. Als Konfigurator anmelden.
- 2. Wechseln Sie in die Systemübersicht.

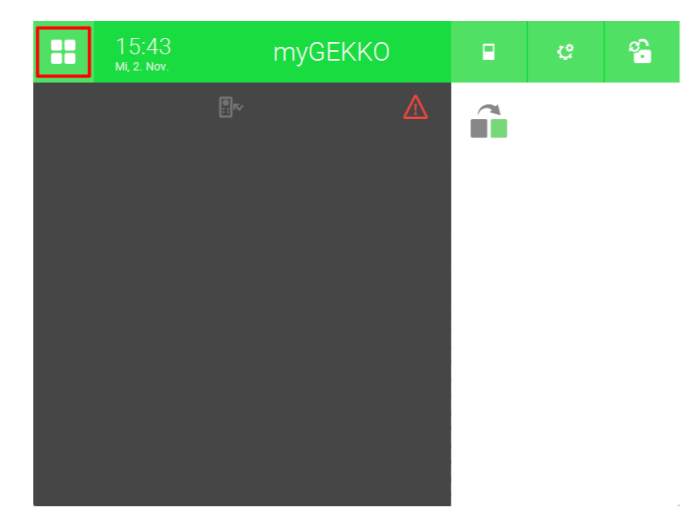

3. Wechseln Sie in das System "Raumregelung".

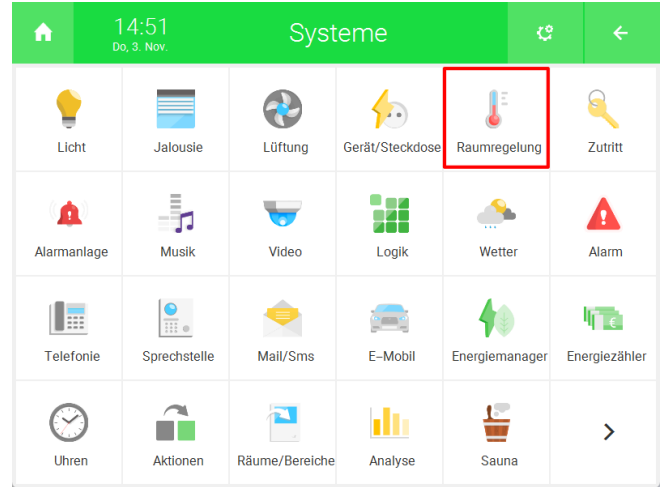

4. Erstellen Sie ein neues "Raumregelung"-Element und öffnen Sie es.

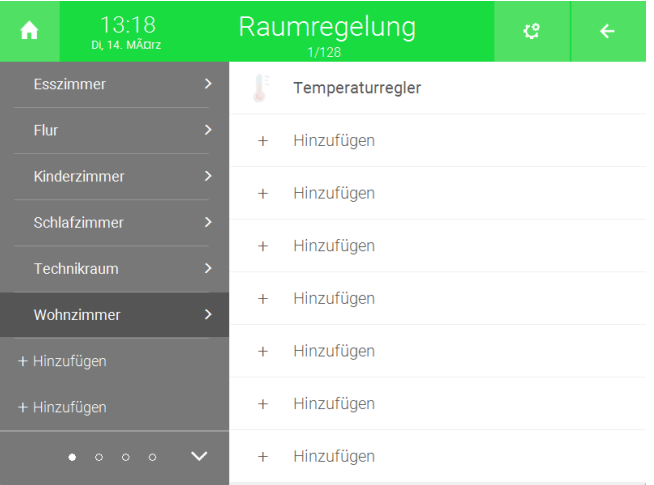

5. Drücken Sie auf das Zahnrad oben rechts und öffnen Sie die IO-Konfiguration.

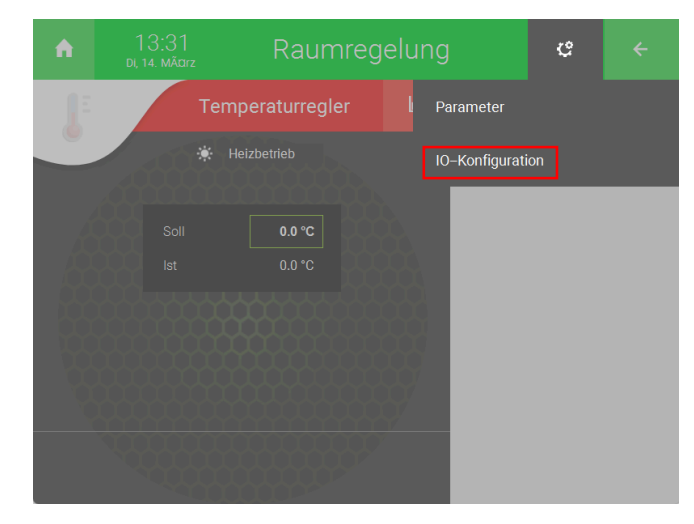

6. Drücken Sie auf "KNX Gerät mit Gruppenadressen verbinden >".

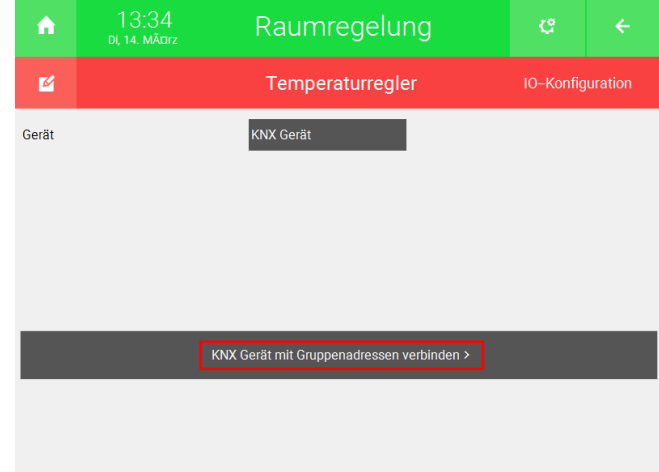

7. Hier können Sie die Gruppenadressen zu den jeweiligen Funktionen zuordnen. Drücken Sie auf die Schaltfläche rechts von der Funktion, zu der Sie die Gruppenadresse zuordnen möchten. Auf der Schaltfläche können Sie auch den benötigten Datenpunkt sehen.

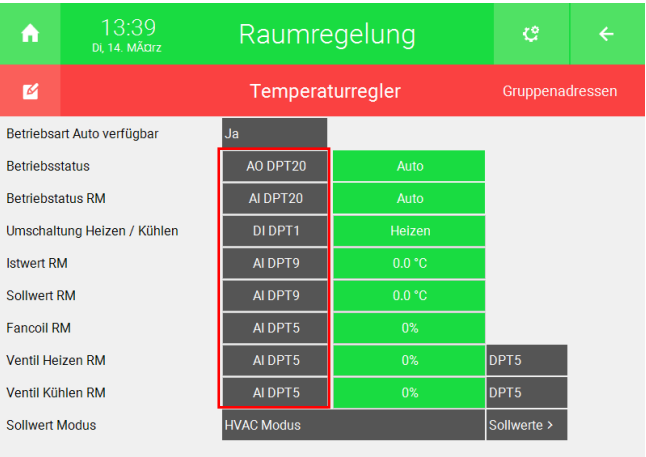

- 8. Wählen Sie links als IO-Station "KNX" aus.
- 9. Geben Sie in der Mitte die KNX Gruppenadresse ein. Wenn Sie die CSV Datei importiert haben, dann wird oben rechts die Bezeichnung der Gruppenadresse angezeigt.

10. Wählen Sie den dazugehörigen Datenpunkttyp aus und drücken Sie unten rechts auf "Ok".

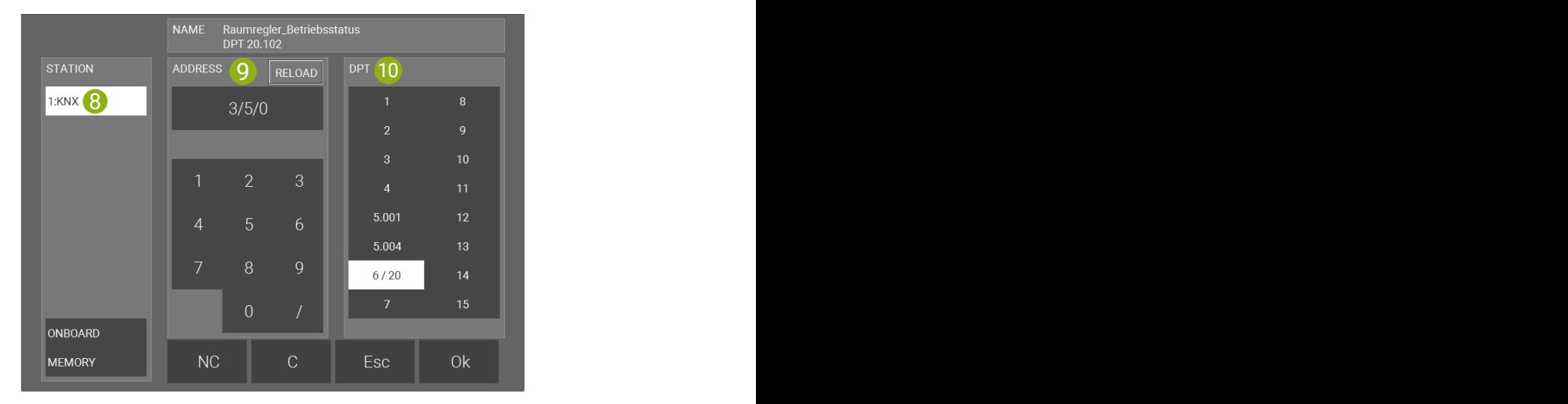

11. Wiederholen Sie die Schritte 7 bis 10 für die weiteren Gruppenadressen.

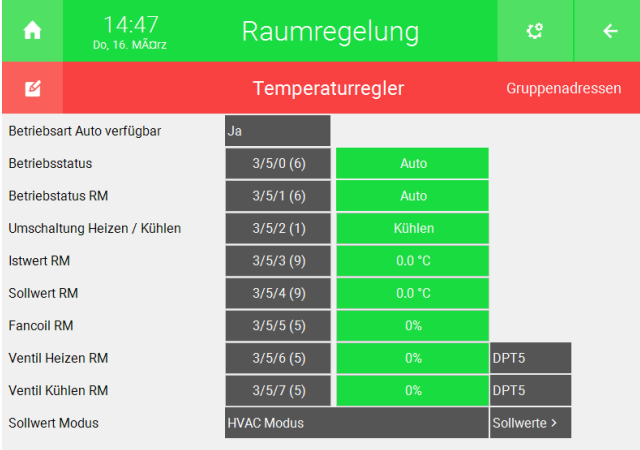

12. Neben "Betriebsart Auto verfügbar" können Sie auswählen, ob die Betriebsart "Auto" in der Übersicht des Systems "Raumregelung" angezeigt werden soll.

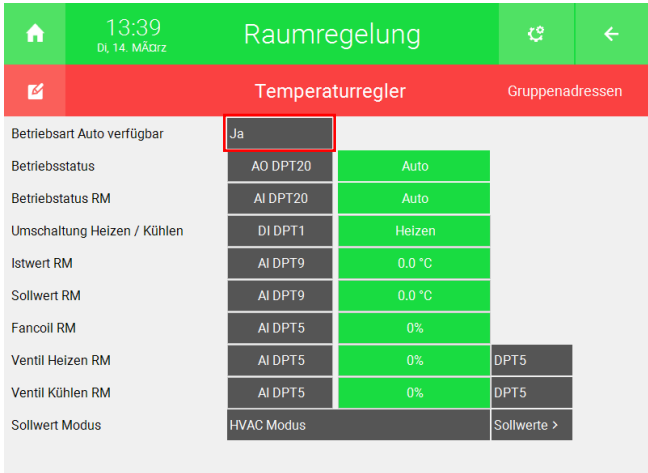

13. Geben Sie unten den Sollwert Modus an.

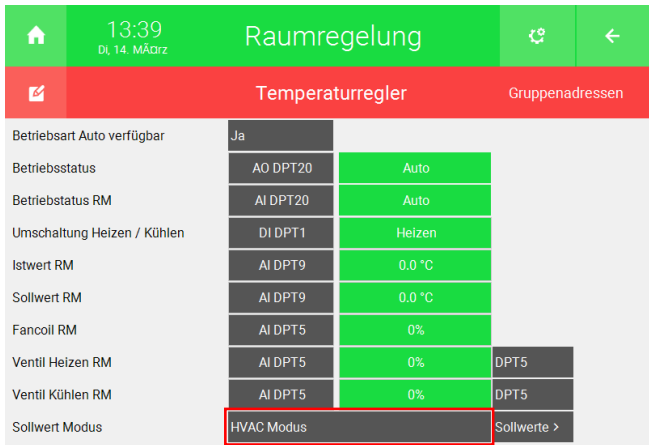

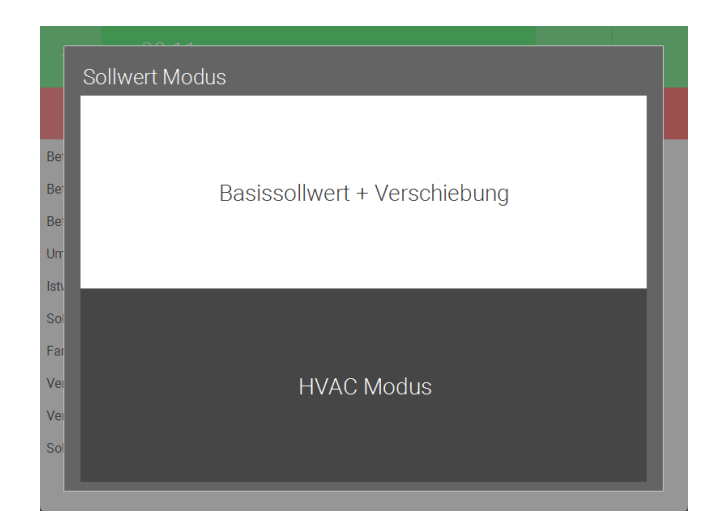

- n **Basissollwert + Verschiebung:** Bei diesem Modus wird der Sollwert aus einer Gruppenadresse und die Sollwertverschiebung ausgelesen. Über die Übersicht im System "Raumregelung" können Sie die Sollwertverschiebung addieren bzw. subtrahieren. Die Sollwertverschiebung wird in der ETS konfiguriert und kann nicht über das myGEKKO OS verändert werden.
- n **HVAC Modus:** Bei diesem Modus werden jeweils 3 Sollwerte für Heizen und Kühlen aus den Gruppenadressen ausgelesen.
- 14. Drücken Sie neben der Auswahl für den Modus auf "Sollwerte >". Je nachdem welchen Sollwert Modus sie ausgewählt haben, müssen Sie andere Gruppenadressen angeben.

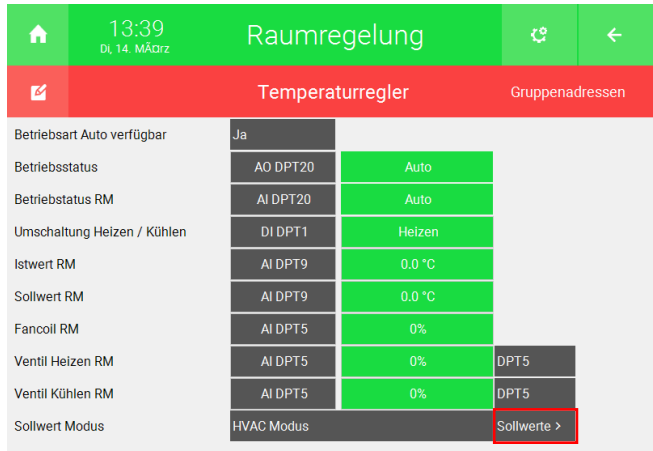

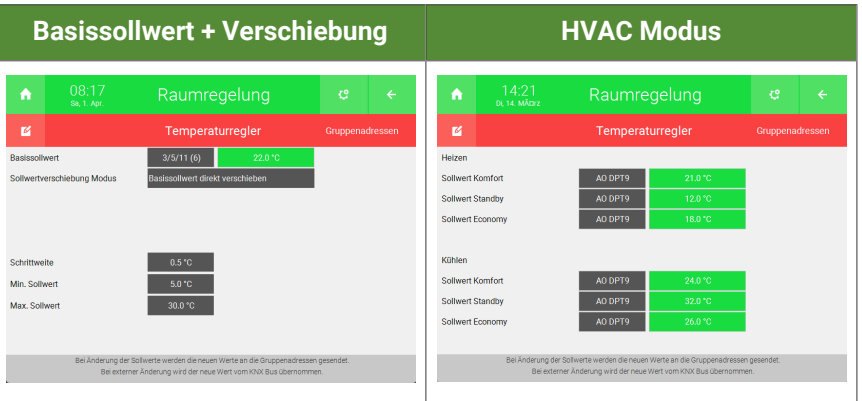

15. (Für Basissollwert + Verschiebung) Drücken Sie auf die Schaltfläche neben "Sollwertverschiebung Modus" und wählen Sie einen Modus aus.

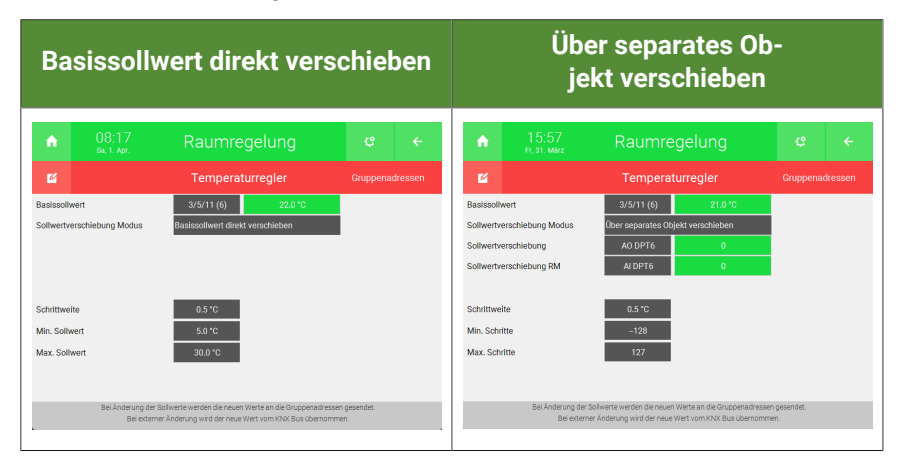

- n **Basissollwert direkt verschieben:** Bei diesem Modus wird die Gruppenadresse des Basissollwert geändert, wenn sich der Wert im myGEKKO OS geändert wird.
- n **Über separates Objekt verschieben:** Bei diesem Modus wird eine Gruppenadresse für den Basissollwert und eine separate Gruppenadresse für die Verschiebung gesendet. Die Schrittweite der Verschiebung, das Minimum und das Maximum des Basissollwerts können unten angepasst werden.
- 16. Geben Sie hier Ihre Sollwerte, Sollwertverschiebungen und Rückmeldungen ein, wie in den Schritten 7 bis 10 beschrieben.

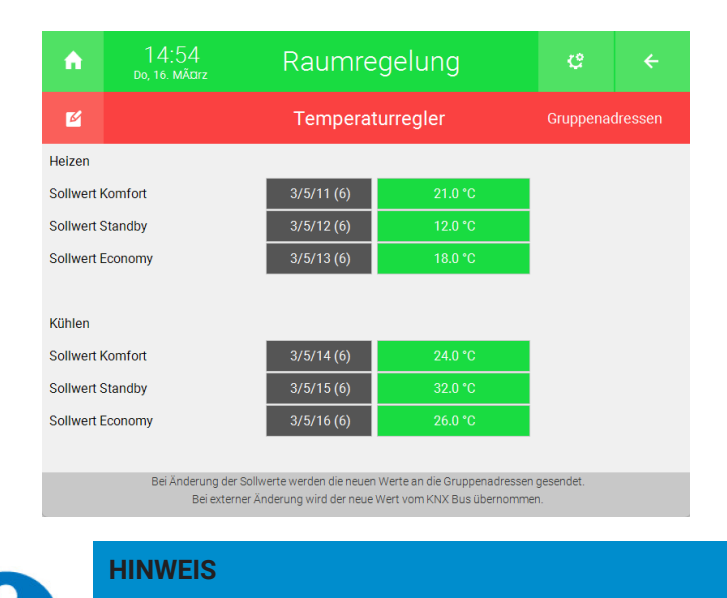

Die Sollwertverschiebung kann nicht im myGEKKO OS umgeändert werden, sondern wird in der ETS festgelegt. Auf der Übersicht des Systems "Raumregelung" können Sie den Sollwert mithilfe von Stufen anpassen.

#### <span id="page-35-0"></span>4.3 Erweiterte Funktionen

Mithilfe der erweiterten Funktionen im myGEKKO OS kann man weitere Eingänge, Taster und Sensoren einbinden. Über diese Einstellungen können auch andere Installationssysteme eingebunden werden, welche mit dem myGEKKO OS kompatibel sind.

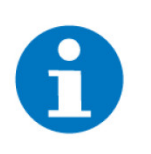

#### **HINWEIS**

Beachten Sie dass, die erweiterten Funktionen sind nicht im KNX Softwarepaket enthalten sind. Um diese Funktionen zu nutzen, müssen Sie die FLEX Elements Erweiterungen erwerben.

Drücken Sie im Menü für die IO-Konfiguration oben rechts die Schaltfläche rechts von "Funktion" und wählen Sie "Erweitert" aus. Nun stehen Ihnen weitere Funktionen zur Verfügung.

- n **System "Licht"**: Über die erweiterten Funktionen können Sie weitere Taster und Sensoren für das Steuern des Lichts einbinden.
- n **System "Jalousie"**: Über die erweiterten Funktionen können Sie weitere Taster zum Steuern der Jalousien einbinden.
- n **System "Gerät/Steckdose"**: Über die erweiterten Funktionen können Sie weitere Taster zum Steuern der Steckdose einbinden und einen weiteren Schaltausgang angeben.

## <span id="page-36-0"></span>5 Andere Funktionen im myGEKKO OS nutzen

Auf dem Controller mit dem KNX Softwarepaket können Sie auch andere Systeme des myGEKKO OS nutzen.

- n **Logik:** Im System "Logiken" können Sie mithilfe von Logikbausteinen (AND, OR, NOT, usw.) weitere Funktionen und Bedingungen realisieren.
- Wetter: Im System "Wetter" können Sie die Daten einer Wetterstation oder eines myGEKKO Net Wetterservers eingeben.
- Mail/Sms: Im System "Mail/Sms" können Sie ein Adressbuch erstellen, um bspw. die Plus Dienste "Plus Mail", "Plus Caller" oder "Plus SMS" zu verwenden.
- n **Uhren:** Im System "Uhren" können Sie eine Tages-, Wochen- oder Jahresschaltuhr einkonfigurieren.
- n **Aktionen:** Im System "Aktionen" können Sie einen Ablauf von Befehlen vorgeben. Hier kann bspw. eine "Zentral Licht aus" oder "Alle Jalousien schließen" Funktion realisiert werden.
- n **Räume/Bereiche:** Im System "Räume/Bereiche" können Sie bestimmte Elemente verschiedener Systeme in Gruppen zusammenfassen. Bspw. kann man die Lichter und Zutrittsleser des Außenbereichs zusammenfassen und das "Räume/Bereiche"-Element als Widget auf der Startseite anzeigen lassen, um die Bedienung zu vereinfachen.

#### <span id="page-36-1"></span>5.1 Uhren erstellen

- 1. Als Konfigurator anmelden.
- 2. Wechseln Sie in die Systemübersicht (vier Quadrate).

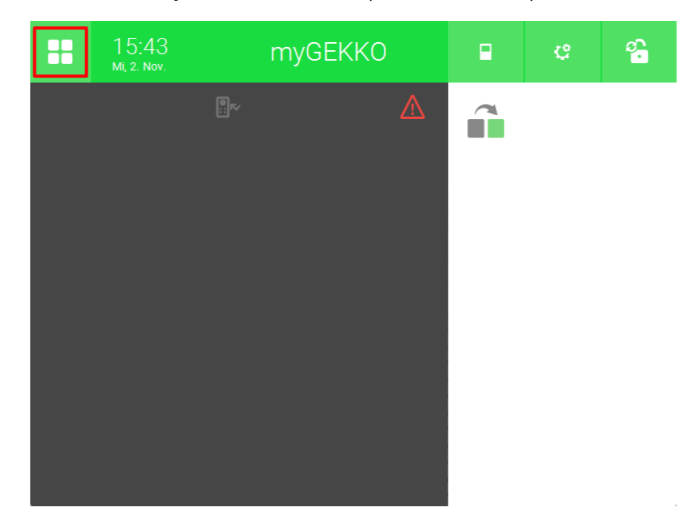

3. Wechseln Sie in das System "Uhren".

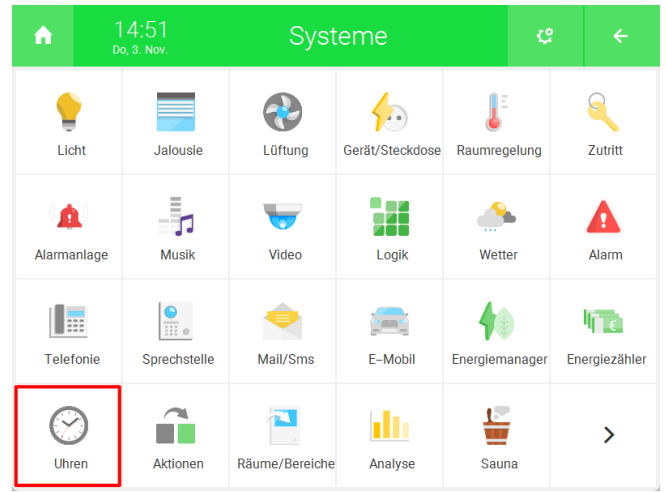

4. Erstellen Sie ein neues "Uhren"-Element und öffnen Sie es.

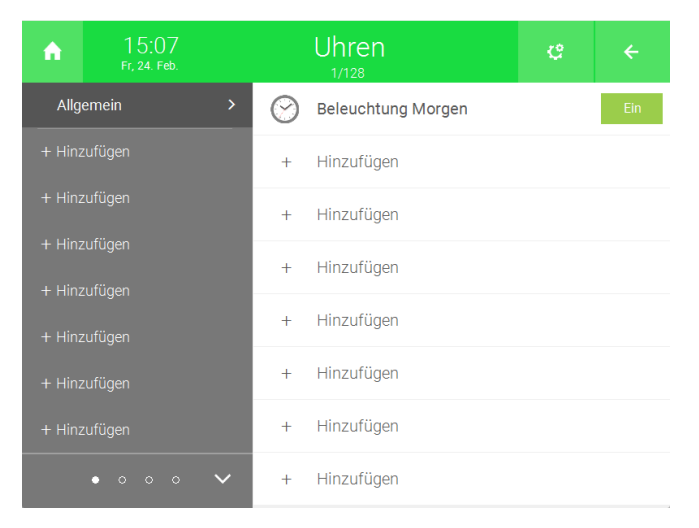

5. Drücken Sie auf das Zahnrad oben rechts und öffnen Sie das Parametermenü.

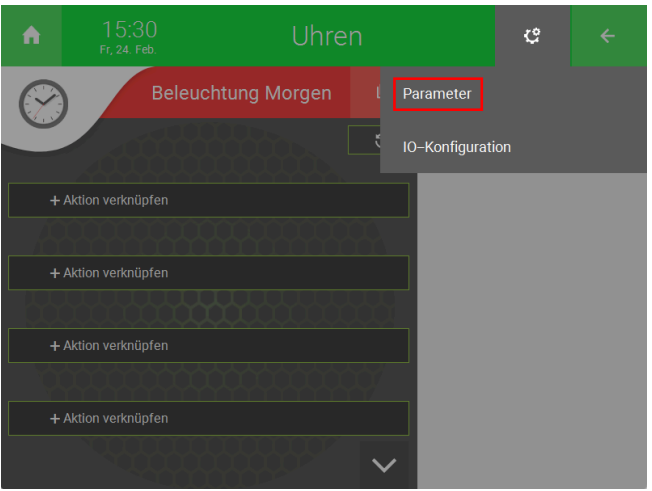

- 6. Neben "Schaltuhrtyp" können Sie auswählen, ob es sich um eine Tagesschaltuhr, Wochenschaltuhr oder Jahresschaltuhr handelt.
- 7. Wenn Sie neben "Wochentage", "Alle gleich" auswählen, dann können alle verknüpften Elemente nur an denselben Wochentagen ausgeführt werden. Wenn Sie auf "Verschieden" umstellen, dann können sie bestimmte Aktio-

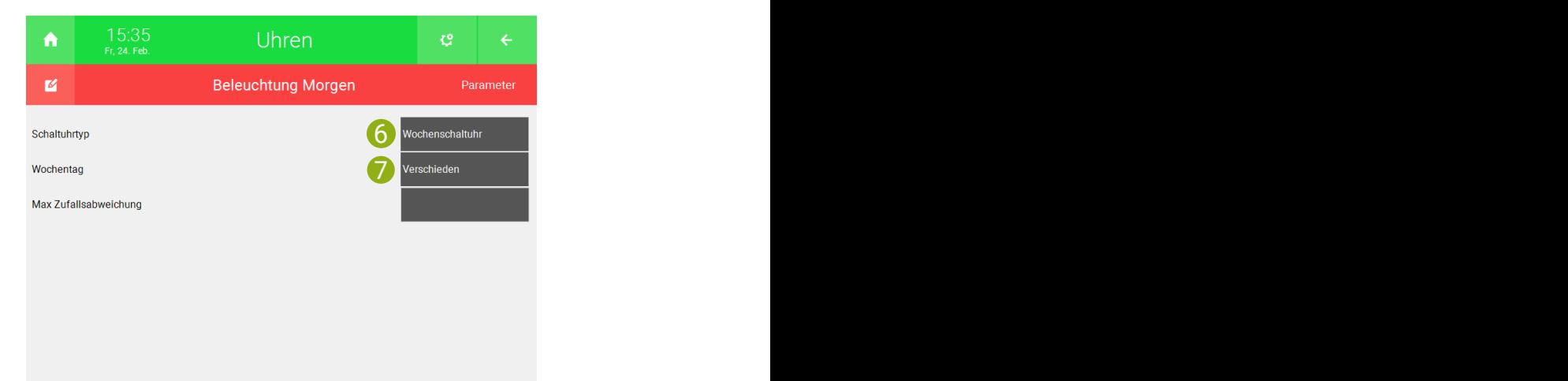

nen nur an bestimmten Tagen ausführen starten lassen (Siehe Vergleich unten).

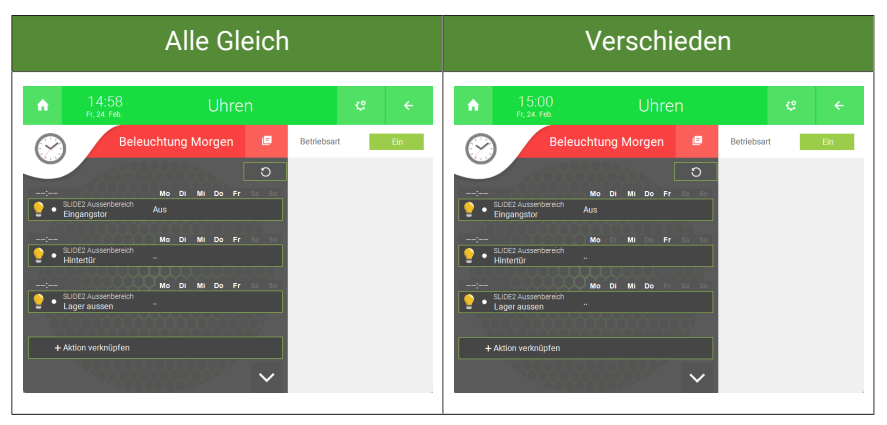

- 8. Kehren Sie mit dem Pfeil oben rechts zurück zur Übersicht des Systems "Uhren".
- 9. Drücken Sie auf "+ Aktion verknüpfen".

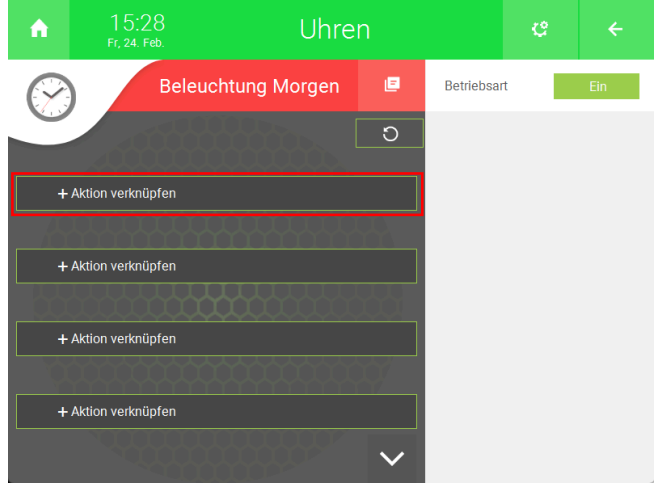

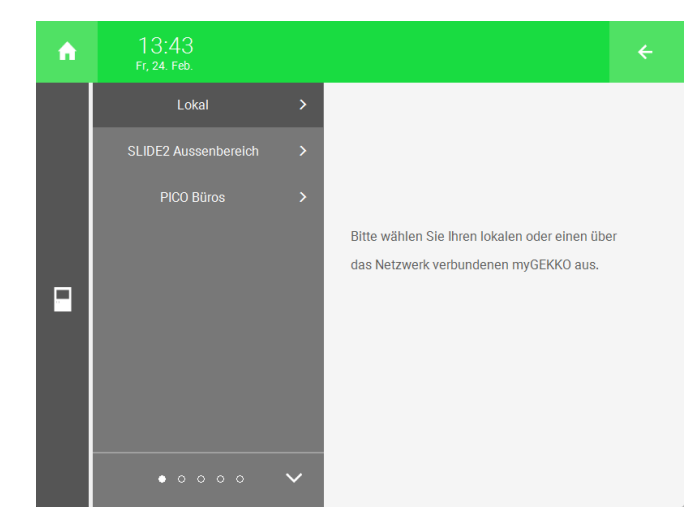

10. Wählen Sie das gewünschte System aus.

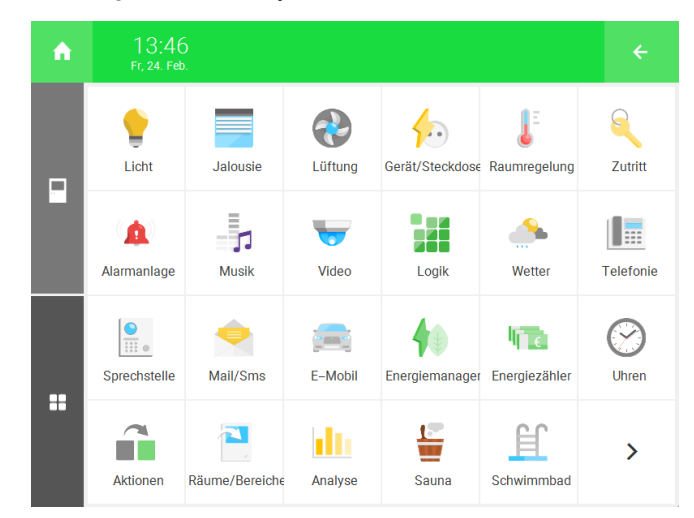

- 11. Wählen Sie entweder "Einzel" oder "Gruppe" aus.
- 12. Wählen Sie das gewünschte Element aus.

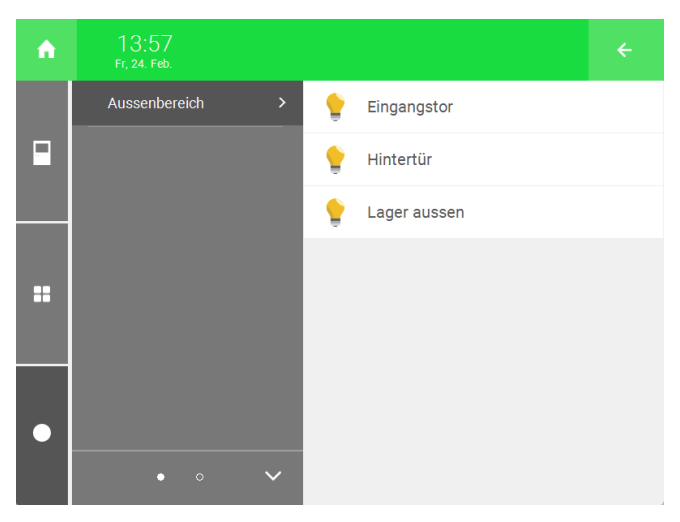

13. Drücken Sie auf die Schaltfläche des hinzugefügten Elements.

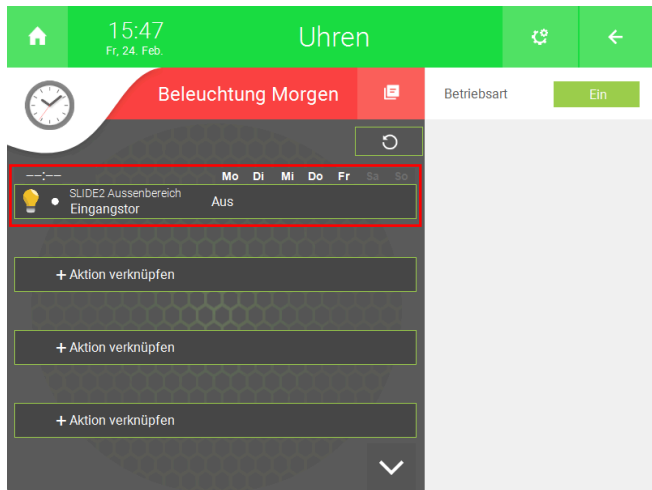

- 14. Wählen Sie unter "Aktion", die Aktion aus, welche ausgeführt werden soll, wenn das "Uhren"-Element aktiv ist.
- 15. Geben Sie unter "Startzeit" die Uhrzeit ein, in der die Aktion gestartet werden soll.
- 16. Aktivieren/Deaktivieren Sie unter "Wochentag", die Wochentage an denen die Aktion ausgeführt werden soll.

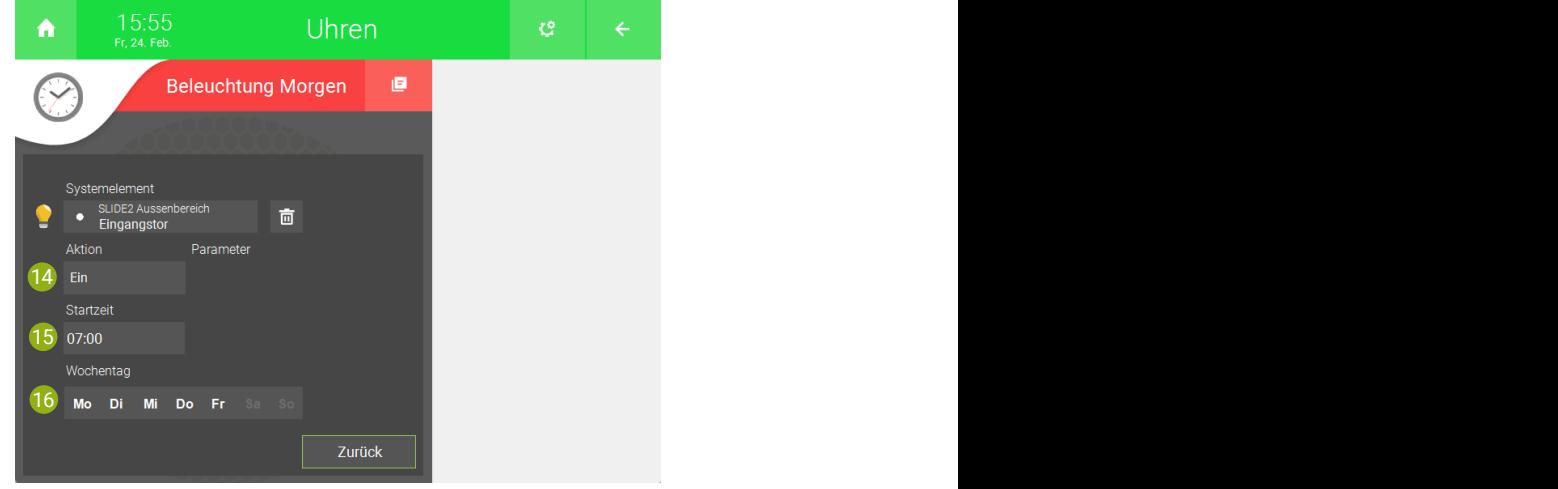

17. Wiederholen Sie die Schritte 9 bis 16 für weitere Elemente.

18. Mit der Schaltfläche "Ein" bzw. "Aus" oben rechts können Sie die Schaltuhr ein- bzw. ausschalten.

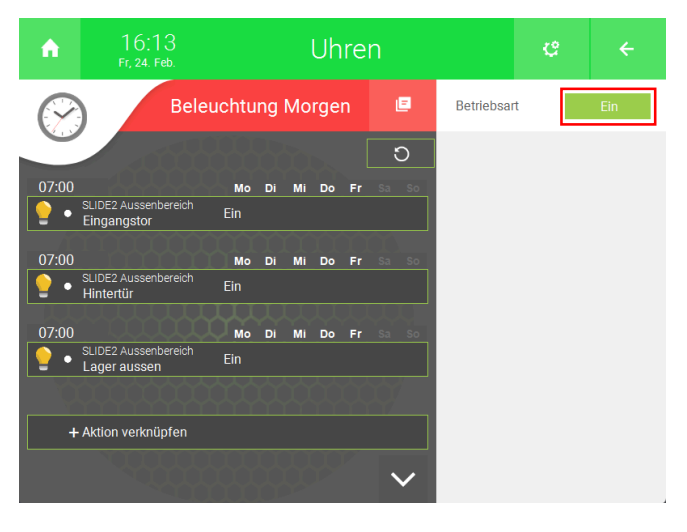

### <span id="page-41-0"></span>5.2 Aktionen erstellen

- 1. Als Konfigurator anmelden.
- 2. Wechseln Sie in die Systemübersicht (vier Quadrate).

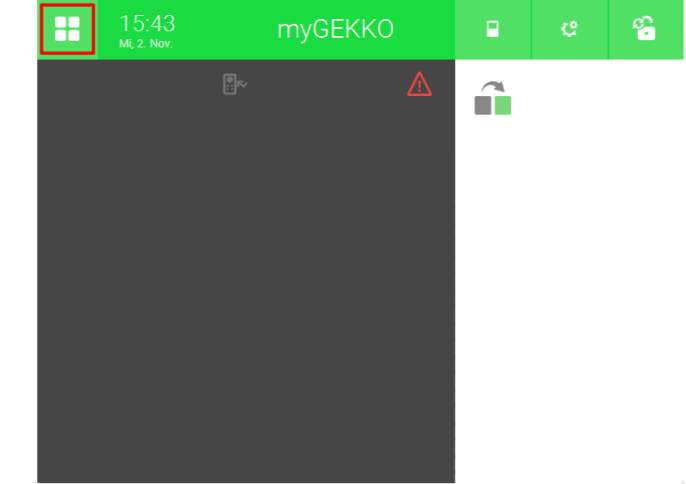

3. Wechseln Sie in das System "Aktionen".

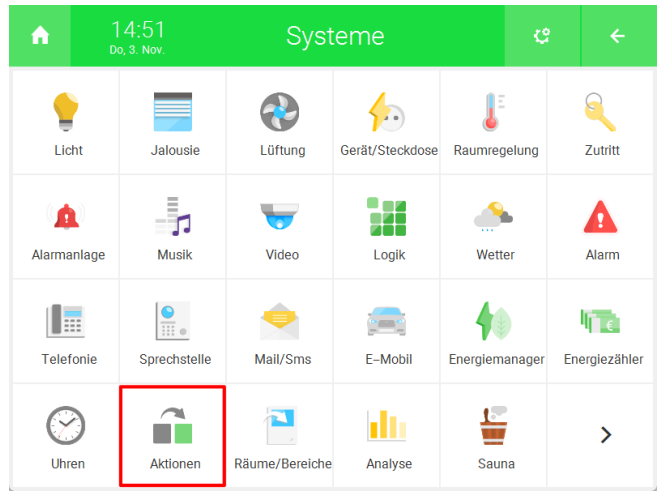

4. Erstellen Sie ein neues "Aktionen"-Element und öffnen Sie es.

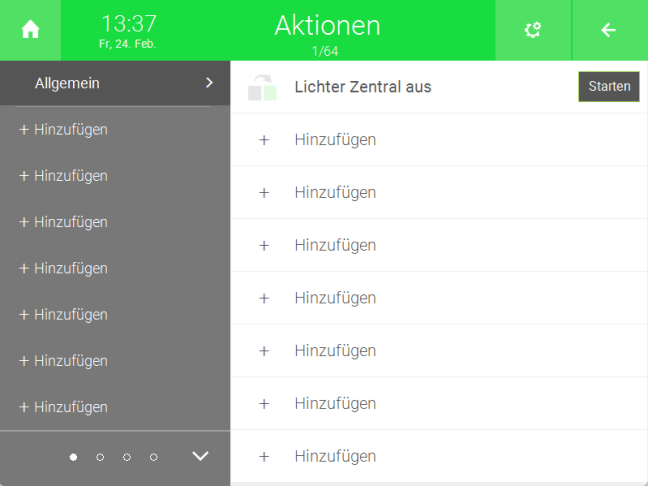

5. Drücken Sie auf "+ Aktion verknüpfen".

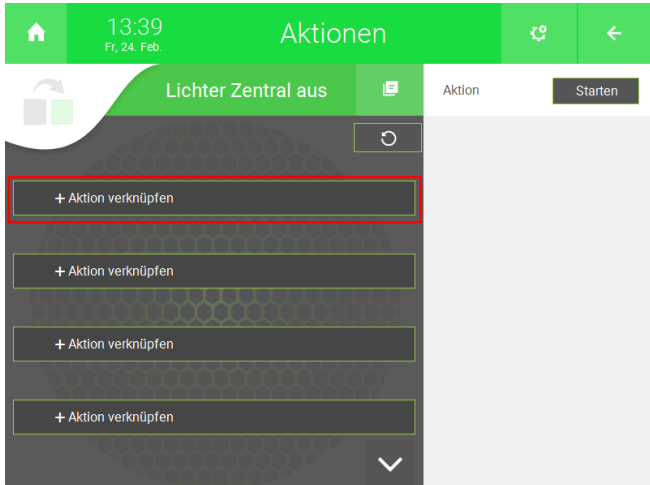

6. Wählen Sie das gewünschte System aus.

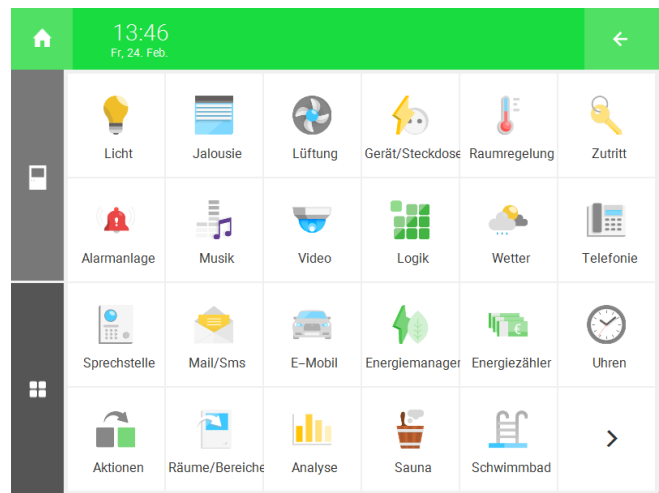

- 7. Wählen Sie entweder "Einzel" oder "Gruppe" aus.
- 8. Wählen Sie das gewünschte Element aus.

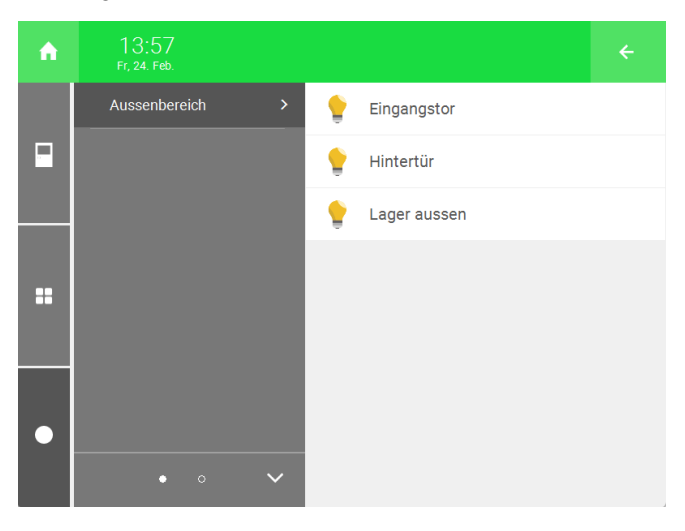

9. Drücken Sie auf die Schaltfläche des hinzugefügten Elements.

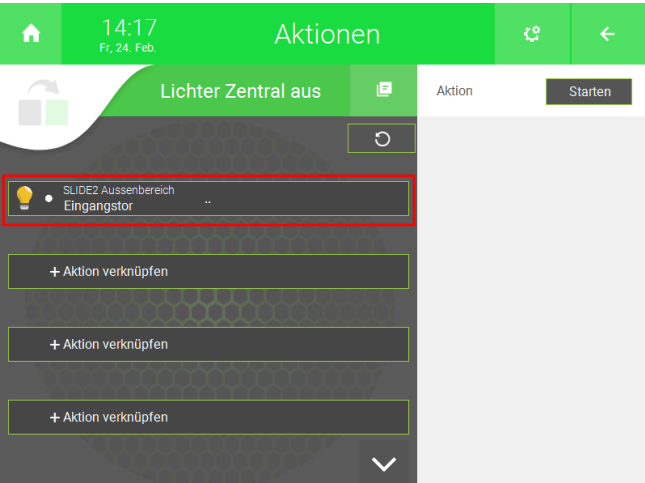

10. Wählen Sie unter "Aktion", die Aktion aus, welche ausgeführt werden soll, wenn das "Aktionen"-Element gestartet wird.

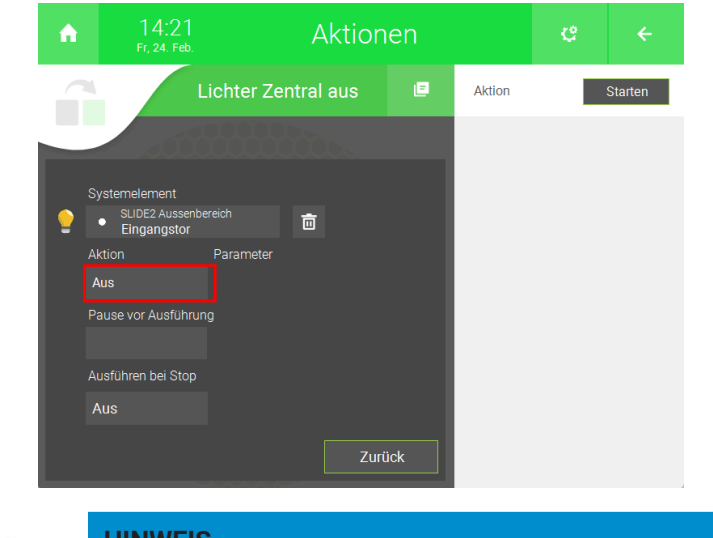

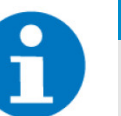

#### **HINWEIS**

Unter "Pause vor Ausführung" können Sie eine Einschaltverzögerung einstellen. Wenn Sie "Ausführen bei Stop" einschalten, dann wird die Aktion auch ausgeführt, wenn das "Aktionen"-Element gestoppt wird.

- 11. Wiederholen Sie die Schritte 5 bis 9 für weitere Elemente.
- 12. Mit der Schaltfläche oben rechts können Sie die Aktion starten.

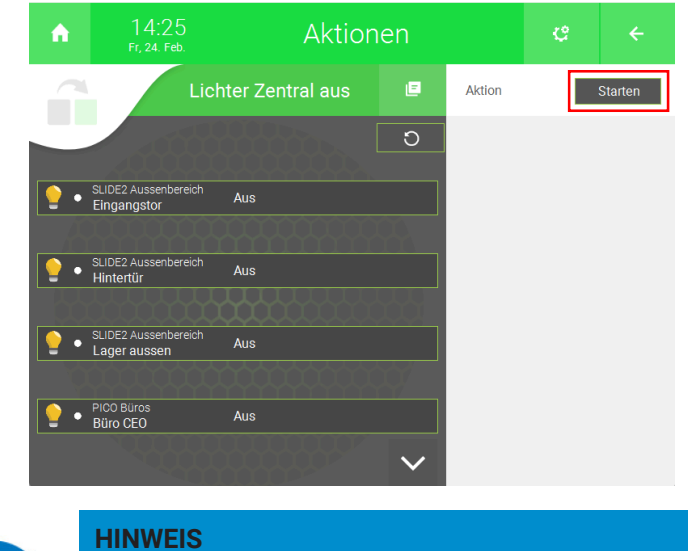

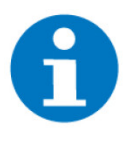

# Sie können die Aktionen auch auf der Startseite anzeigen

lassen. Gehen Sie von der Startseite aus auf "Zahnrad" > "Startseite organisieren" und drücken Sie unter dem Symbol für das System "Aktionen" auf hinzufügen.

#### <span id="page-44-0"></span>5.3 Räume/Bereiche definieren

- 1. Als Konfigurator anmelden.
- 2. Wechseln Sie in die Systemübersicht (vier Quadrate).

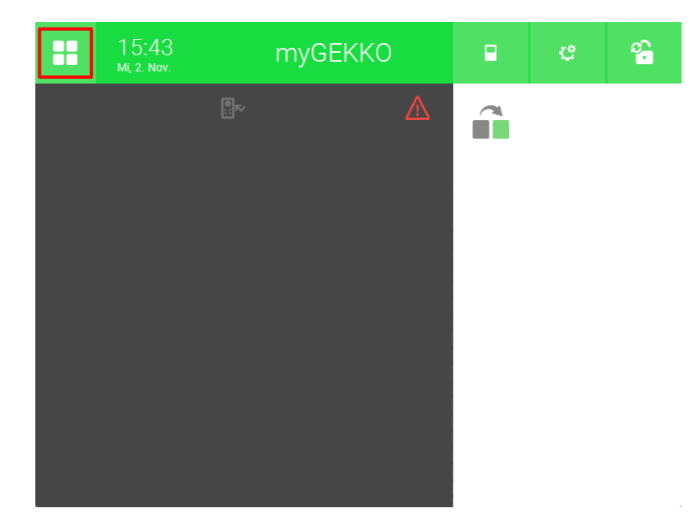

3. Wechseln Sie in das System "Räume/Bereiche".

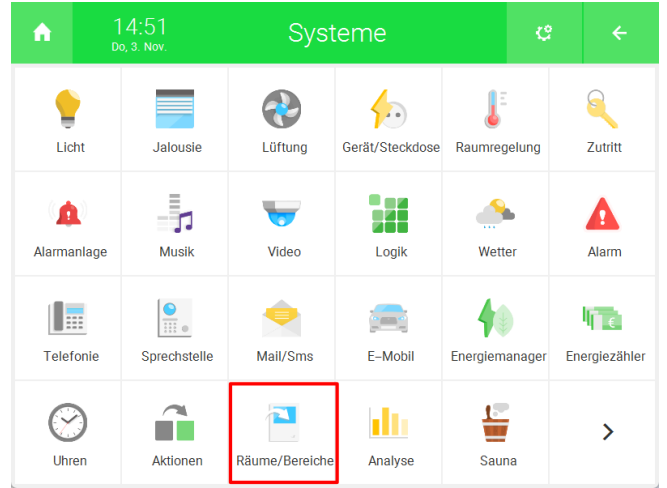

4. Erstellen Sie ein neues "Räume/Bereiche"-Element und öffnen Sie es.

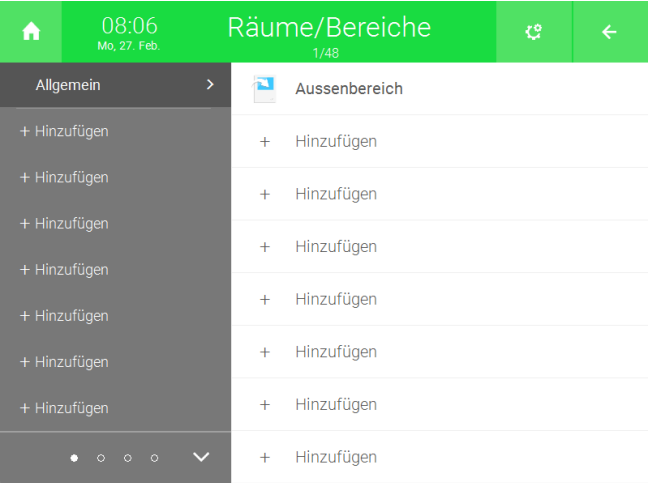

5. Drücken Sie auf das Zahnrad oben rechts und aktivieren Sie den Bearbeitungsmodus.

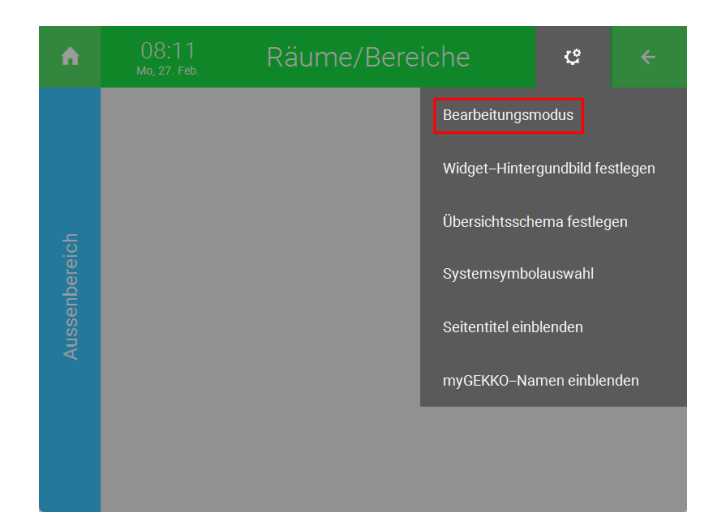

6. Drücken Sie links auf "+ Hinzufügen".

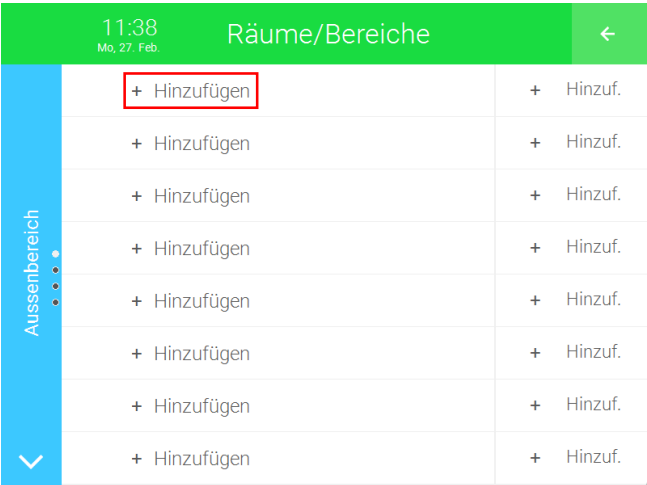

7. Wählen Sie das gewünschte System aus.

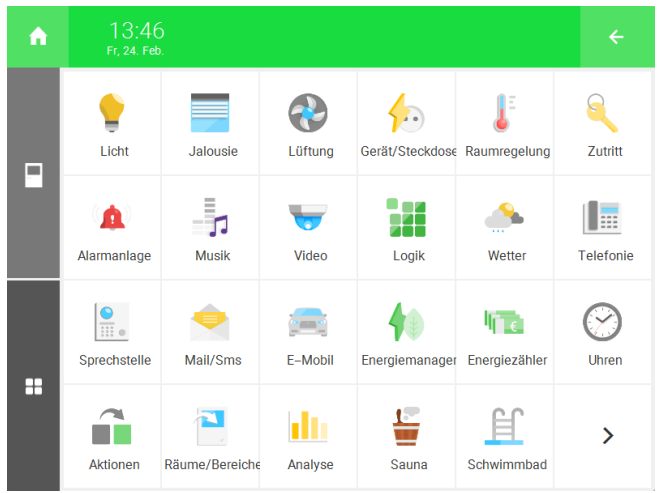

- 8. Wählen Sie entweder "Einzel" oder "Gruppe" aus.
- 9. Wählen Sie das gewünschte Element aus.

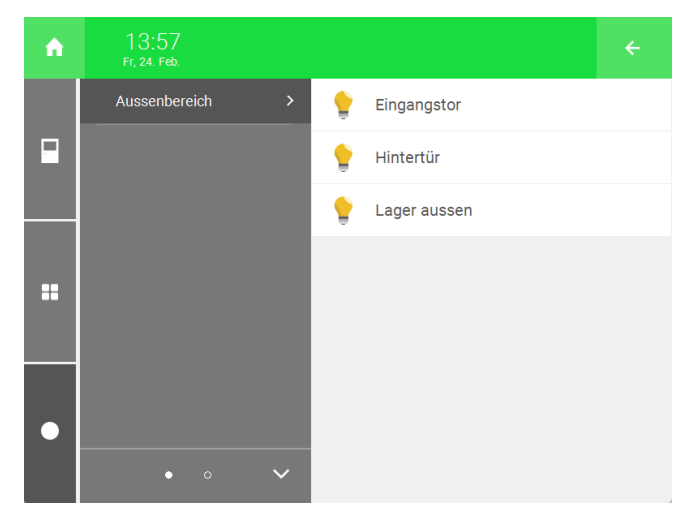

- 10. Wiederholen Sie die Schritte 6 bis 9 für weitere Elemente.
- 11. Sie können auch ein "Uhren"-Element verknüpfen. Drücken Sie auf der rechten Seite auf "+ Hinzuf.".

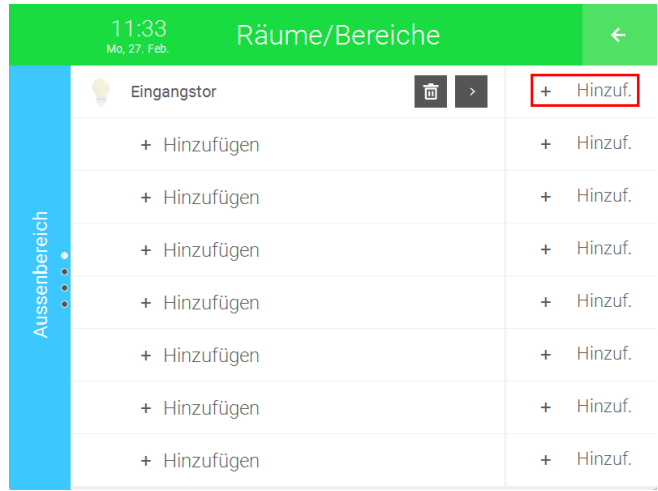

12. Wählen Sie den Controller aus, auf dem sich das Element befindet.

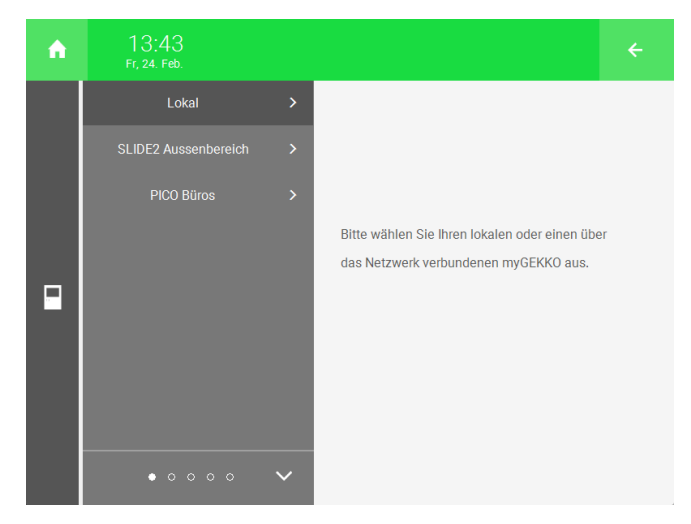

13. Wählen Sie das System "Uhren" aus.

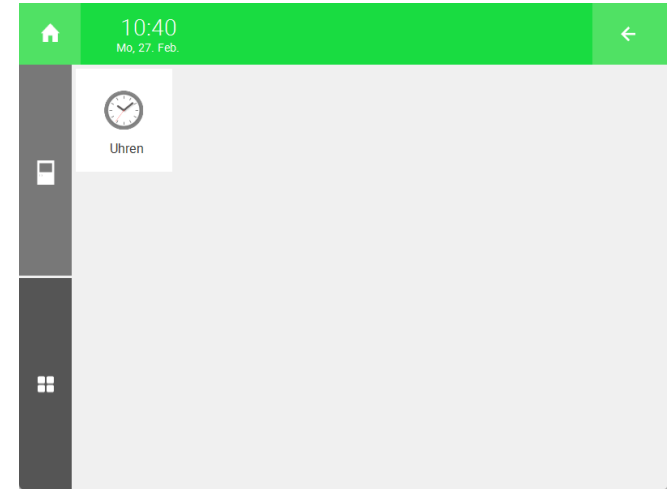

14. Wählen Sie das gewünschte Element aus.

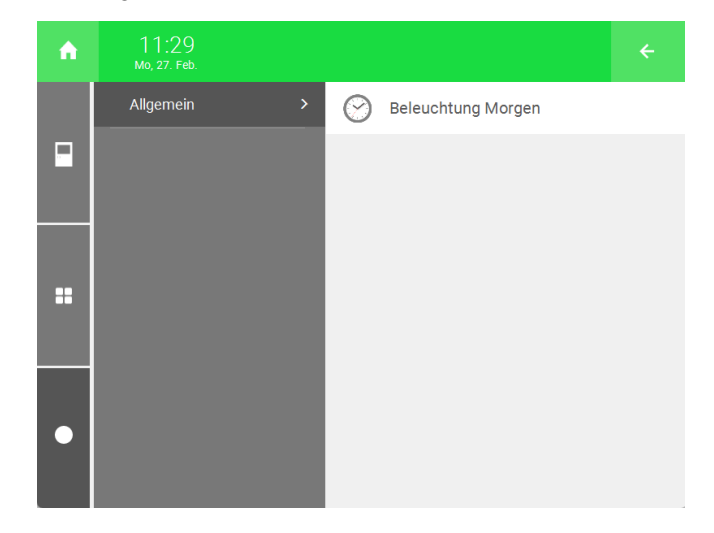

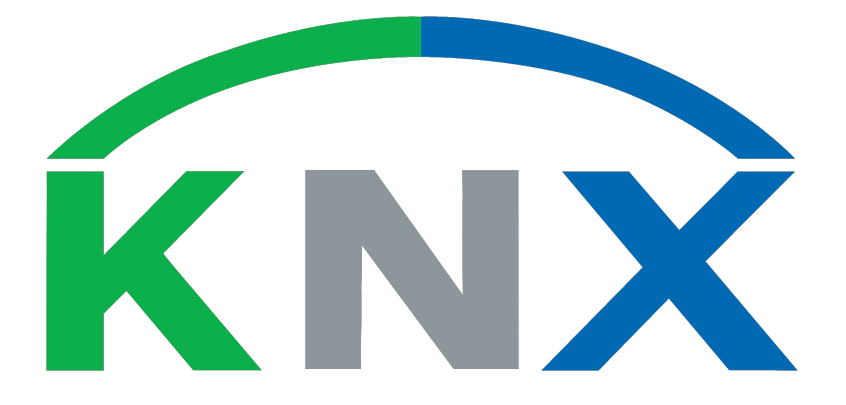

### *KNX Softwarepaket*

### **Technisches Handbuch**

### myGEKKO | Ekon GmbH

St. Lorenznerstr. 2 I-39031 Bruneck (BZ) Tel. +039 0474 551820 info@my.gekko.com

**www.my-gekko.com**

**Ekon Vertriebs GmbH** Fürstenrieder Str. 279a, D-81377 München

#### **Vertriebsbüro Eislingen** Schillerstr. 21, D-73054 Eislingen